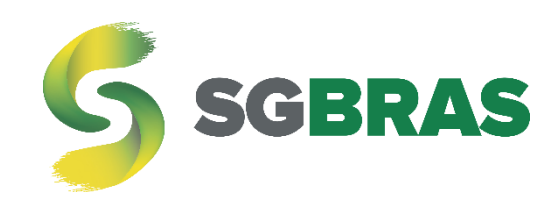

# **AUXILIAR DE BORDO COM RST MINIV2**

INSTALAÇÃO, CONFIGURAÇÃO E COMANDOS

Rev. 1

**[sgbras.com](file:///C:/Users/Samuel%20Oliveira/Documents/MEGAsync/13-Técnico/01-Manuais/10-RFID%20Inteligente/www.sgbrastelemetria.com)**

**[contato@sgbras.com](mailto:contato@sgbras.com)**

**(37) 3402 – 8606**

## Índice<br>Índice

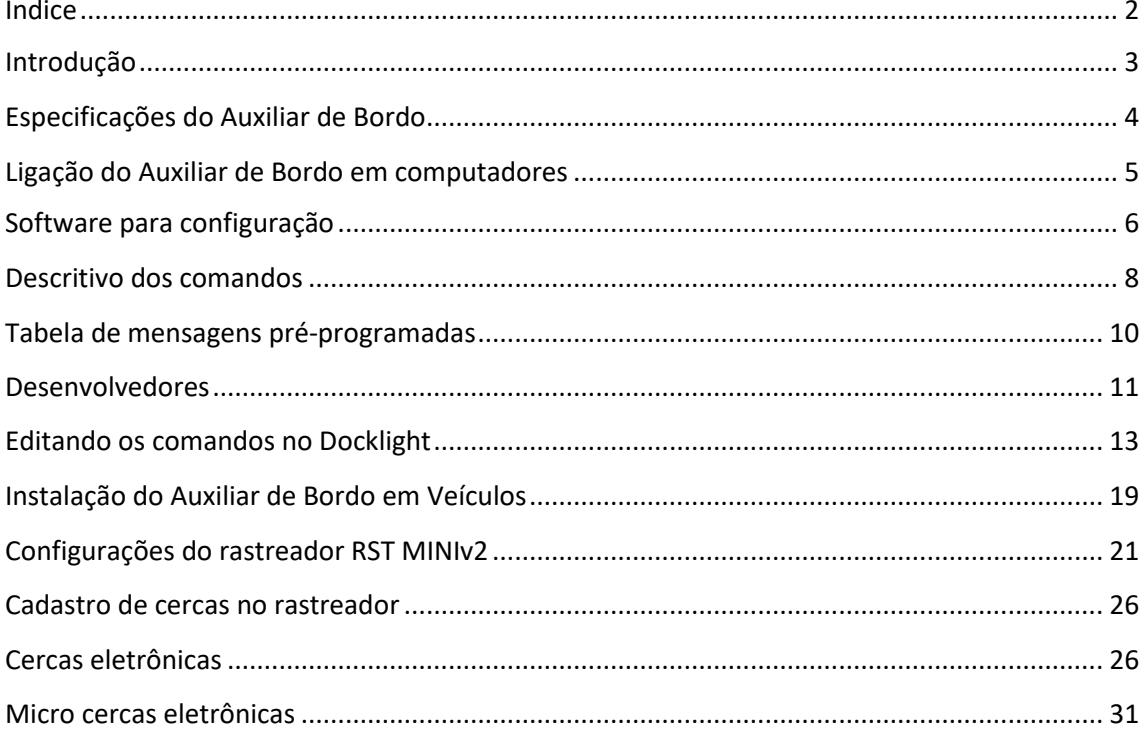

## Introdução

Este manual tem o intuito de demonstrar as configurações necessárias para o funcionamento do equipamento, Auxiliar de Bordo, desenvolvido pela **SGBras**, juntamente ao rastreador RST MINIv2, desenvolvido pela Multiportal.

O Auxiliar de bordo tem o objetivo de controlar a jornada de trabalho, através da identificação do motorista por meio de cartão RFID, e tem a principal função de facilitar a rotina de trabalho dos motoristas, informando-os em um display LCD a velocidade atual do veículo, juntamente com a velocidade máxima permitida.

A velocidade máxima é considerada através da área que o veículo está localizado. Quando o veículo encontra-se dentro de uma cerca, o display LCD informará a velocidade atual do veículo, juntamente com a velocidade cadastrada naquela cerca. Quando o veículo não estiver em uma área de cerca cadastrada, a velocidade máxima exibida no display LCD será a configurada no Auxiliar de Bordo.

Caso o motorista ultrapasse a velocidade máxima, o Auxiliar de bordo informará piscando o display de LCD e emitindo sinais sonoro.

Mais informações serão tratadas ao decorrer do manual.

Com o Auxiliar de Bordo da **SGBras** é possível optar pelas seguintes configurações e ações:

- $\checkmark$  Grupo 1:
	- o ATUALIZAR FIRMWARE;
	- o VERSÃO DE FIRMWARE;
	- o TEMPO CAPTURA STATUS DO RASTREADOR (em mS);
	- o EXIBIÇÃO TELA INICIAL;
- $\checkmark$  Grupo 2:
	- o VELOCIDADE LIMITE FORA DA CERCA;
	- o % VELOCIDADE LIMITE FORA DA CERCA COM CHUVA;
	- o % VELOCIDADE LIMITE DENTRO DA CERCA COM CHUVA;
- $\checkmark$  Grupo 3:
	- o MENSAGEM DE ALERTA;
- $\checkmark$  Grupo 4;
- o RFID 125 KHZ;
- o RFID 13,56 MHZ;
- $\checkmark$  Grupo 5:
	- o APAGA TODOS OS REGISTROS;
	- o MENSAGEM ALERTA DISPLAY ( POSIÇÃO | MENSAGEM | CERCA );

No decorrer deste manual tem-se o descritivo de cada item dos grupos e comandos.

## Especificações do Auxiliar de Bordo

Dados técnicos:

- Alimentação: 9 a 32 volts;
- Absorção de ruídos em frequências de até 850khz;
- Baixa dissipação de temperatura;
- Fonte dc/dc altamente estável;
- Fonte com proteção de inversão de polaridade;
- Saída com acionamento de mosfet;
- Saída negativa;
- Corrente máxima na saída: 500mA;
- Tensão máxima na saída: 60 volts;
- Entrada sinal **Negativo** ( Sensor de chuva );

Condutores:

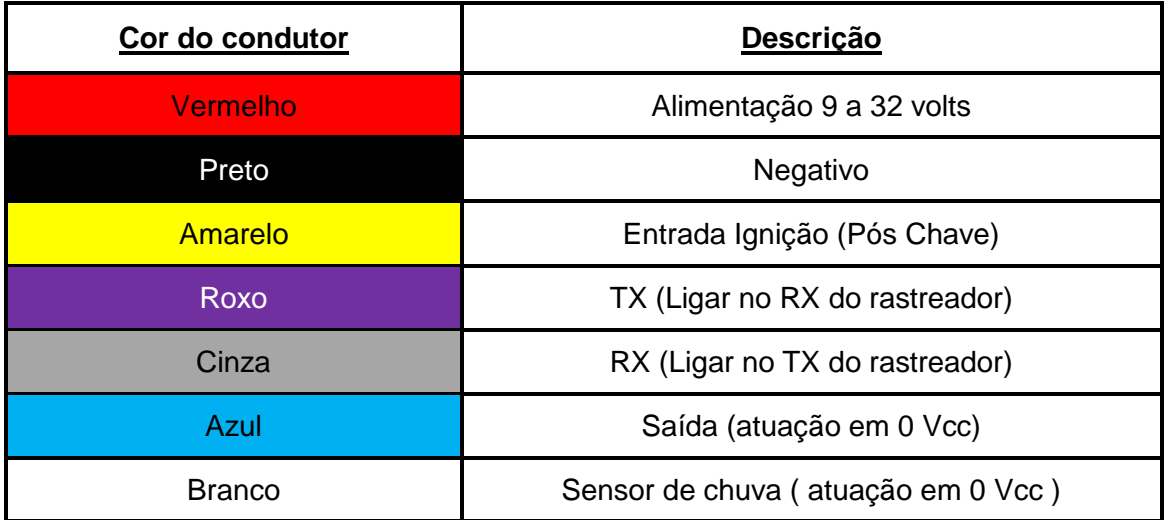

## Ligação do Auxiliar de Bordo em computadores

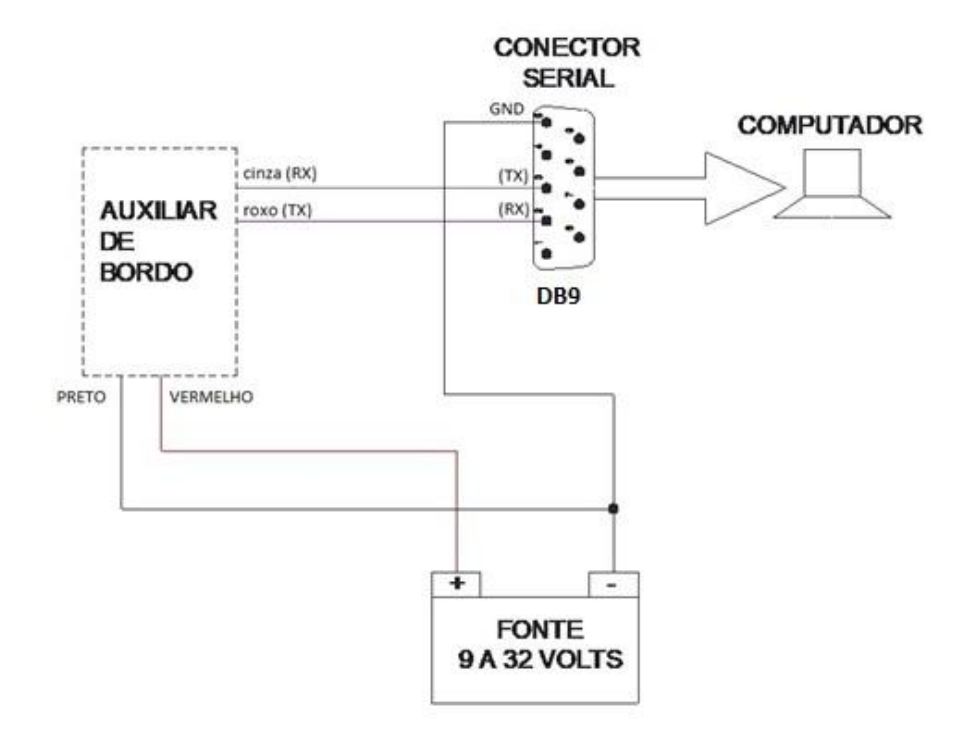

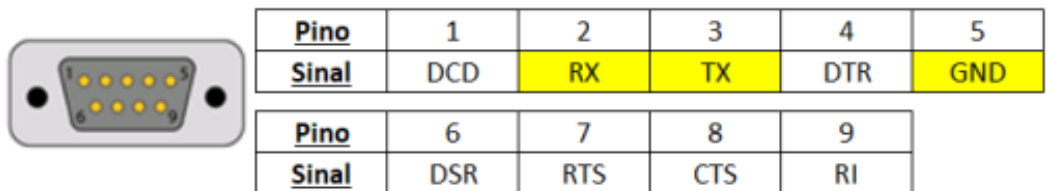

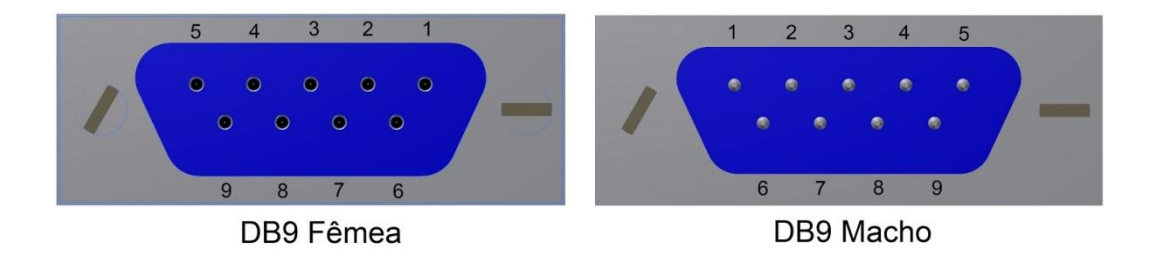

## Software para configuração

Em breve a **SGBras** disponibilizará o software personalizado de configuração. Por hora, os comandos estão disponíveis para o programa Docklight terminal.

Baixe o software configurador na seção **DOWNLOAD** em:

<http://sgbras.com/suporte/comandos>

O arquivo com os comandos compilados está disponível também na seção download.

Baixe e descompacte o arquivo chamado "Comandos Auxiliar de Bordo com RST".

Depois da instalação do Docklight, deve-se abrir o arquivo "Comandos Auxiliar de Bordo com RST" disponibilizado pela **SGBras** e os comandos estarão na tela para serem enviados.

Ao abrir os comandos do Auxiliar de Bordo pela primeira vez irá se deparar com essa tela:

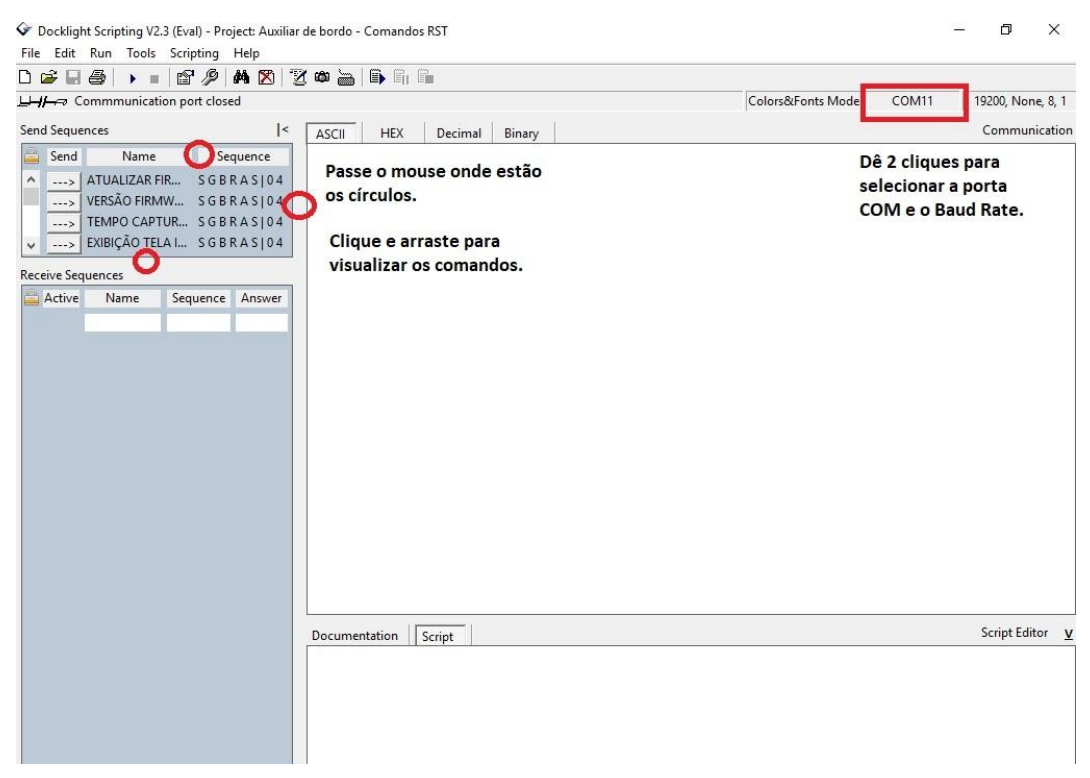

Ao passar o mouse onde se localiza os círculos na imagem, aparecerá uma seta permitindo que arraste as colunas para visualizar por completo os comandos.

Onde se localiza o quadrado vermelho na imagem, dê 2 cliques e abrirá essa configuração a seguir.

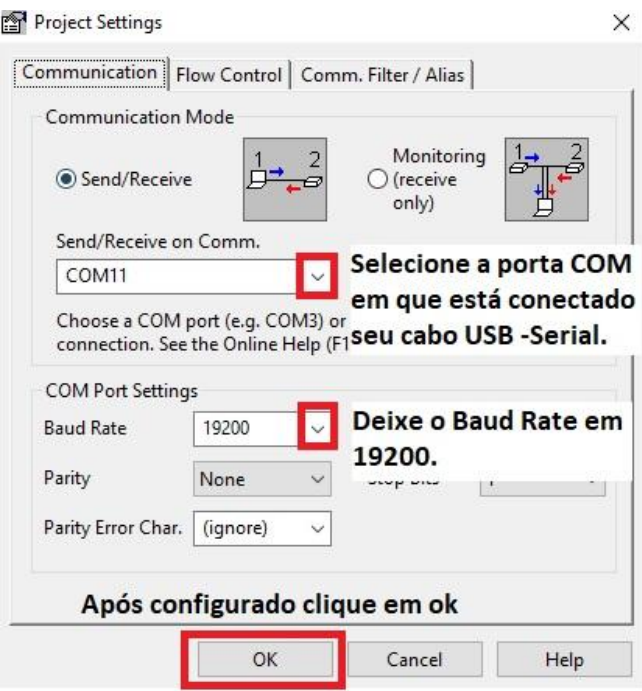

Após selecionar a porta COM, em que está conectado seu cabo USB – Serial, e deixar o Baud Rate em 19200 Bps. Clique em ok para salvar a configuração.

Para testar a comunicação entre o Auxiliar de Bordo e o Software Docklight, envie o comando versão de firmware, como mostra a imagem abaixo.

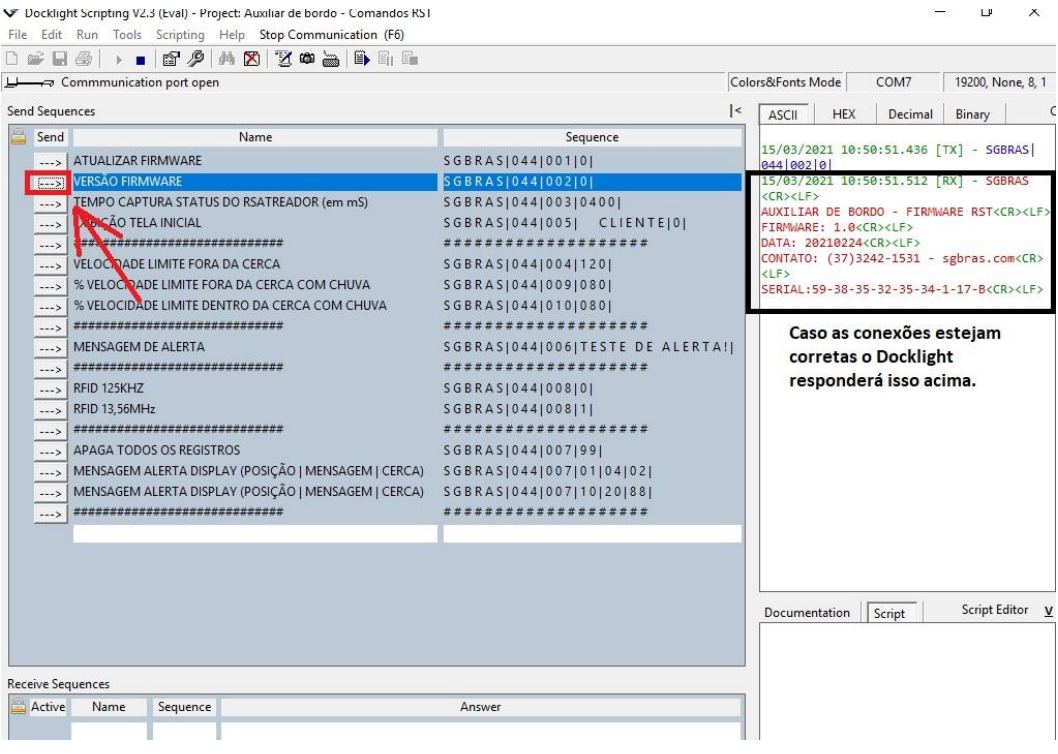

Para que o Auxiliar de Bordo possa trabalhar corretamente com o RST MINIv2, é necessário que ele esteja nessa versão de firmware como mostra a imagem acima ou em uma versão superior.

Caso o Auxiliar de Bordo não esteja nessa versão consulte o suporte técnico da **SGBras.**

### Descritivo dos comandos

Neste capítulo, serão apresentados os descritivos de cada comando separados por grupos, conforme orientado no capítulo de introdução.

- **Grupo 1:**
	- o **ATUALIZAR FIRMWARE:** Comando utilizado para alterar o firmware do Auxiliar de Bordo. Ao enviar esse comando o Auxiliar ficará impossibilitado de receber comandos por aproximadamente dois minutos, e emitirá sinais sonoros curtos até que seja atualizado o firmware ou saia do modo de atualização.
	- o **VERSÃO FIRMWARE:** Comando utilizado para verificar a versão de firmware em que se encontra o Auxiliar de Bordo. Ao enviar este comando o equipamento enviará para o Docklight a versão em que ele se encontra.
	- o **TEMPO CAPTURA STATUS DO RASTREADOR ( em mS ):** Este comando define de quanto em quanto tempo (em milisegundos) o Auxiliar de Bordo pegará a velocidade atual do veículo que o rastreador fornece .
	- o **EXIBIÇÃO TELA INICIAL:** Ao enviar esse comando registrará o nome do cliente que ficará aparecendo no display LCD do Auxiliar de Bordo.

#### **Grupo 2:**

o **VELOCIDADE LIMITE FORA DA CERCA:** Ao configurar essa velocidade e enviar o comando, o Auxiliar de Bordo atualizará a velocidade limite que é informada no display LCD quando o veículo encontra-se fora de cercas cadastradas.

o **% VELOCIDADE LIMITE FORA DA CERCA COM CHUVA:** Ao ligar o sensor de chuva, a velocidade limite do veículo passará a ser a porcentagem, descrita nesse comando da velocidade limite fora da cerca.

Exemplo: Velocidade limite fora da cerca = **100** km/h.

% Velocidade limite fora da cerca com chuva = **80.**

Velocidade limite fora da cerca com chuva = **80** Km/h.

o **% VELOCIDADE LIMITE DENTRO DA CERCA COM CHUVA:** Ao ligar o sensor de chuva, a velocidade limite do veículo passará a ser a porcentagem descrita nesse comando, da velocidade limite dentro da cerca.

Exemplo: Velocidade limite dentro da cerca = **50** km/h.

% Velocidade limite dentro da cerca com chuva = **80.**

Velocidade limite dentro da cerca com chuva = **40** Km/h.

#### **Grupo 3:**

o **MENSAGEM DE ALERTA:** Esse comando possibilita você enviar uma mensagem de até 16 caracteres. Ao configurar uma mensagem é obrigatório o uso dos 16 caracteres. Assim que o Auxiliar de Bordo receber esse comando, ele transmitirá a mensagem no seu display LCD e emitirá sinais sonoros com o buzzer.

**Observação:** Não coloque caracteres específicos como acentos.

#### **Grupo 4:**

- o **RFID 125 KHz :** Esse comando assim que enviado, faz com que o Auxiliar de Bordo, leia apenas cartões na frequência de 125 KHz.
- o **RFID 13,56 MHz :** Esse comando assim que enviado, faz com que o Auxiliar de Bordo, leia apenas cartões na frequência de 13,56 MHz.

#### **Grupo 5:**

o **APAGA TODOS OS REGISTROS:** Ao enviar esse comando todos os parâmetros de (MENSAGEM ALERTA DISPLAY) são apagados. Obs: São apagados apenas os parâmetros informados no grupo 5.

#### o **MENSAGEM ALERTA DISPLAY ( POSIÇÃO| MENSAGEM |CERCA ):**

Esse comando possui 3 parâmetros a serem configurados.

O 1º parâmetro é a posição da memória que ficará gravada esse comando devendo ser colocado um número de 01 até 64. (exemplo: 01)

O 2º parâmetro é o número da mensagem que será exibida na tela devendo ser colocado um número de 01 até 20. (exemplo: 11)

O 3º parâmetro é o número da cerca cadastrada no rastreador, que irá disparar essa mensagem. (exemplo: 10)

Assim, segundo os exemplos citados a cima, quando o veículo estiver na **cerca cadastrada 10**, o Auxiliar de Bordo transmitirá em seu Display LCD a **mensagem cadastrada no número 11** da tabela abaixo.

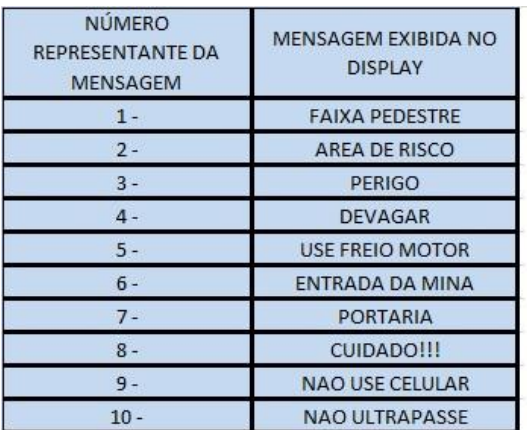

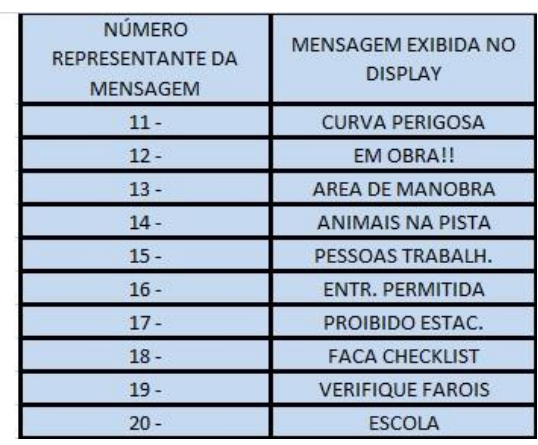

## Tabela de mensagens pré – programadas

## **Desenvolvedores**

Este capítulo destina-se a desenvolvedores de plataforma. Nele, demonstram-se os códigos de cada comando, seguidos das respostas que o leitor enviará indicando o sucesso no envio. Esses comandos podem ser executados em bancada ou remotamente pela porta serial do rastreador.

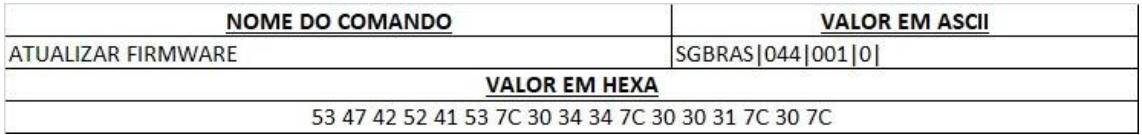

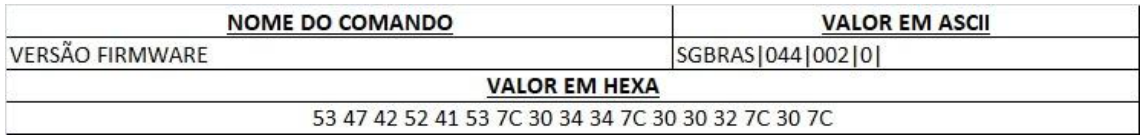

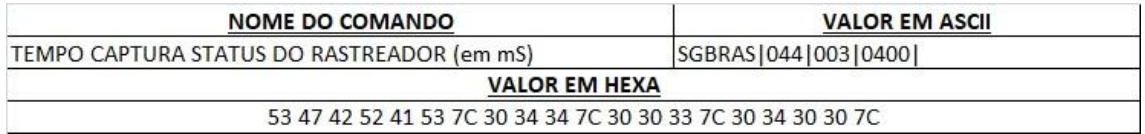

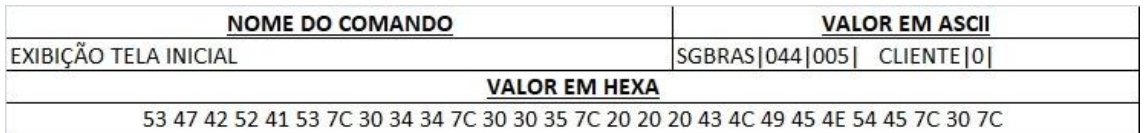

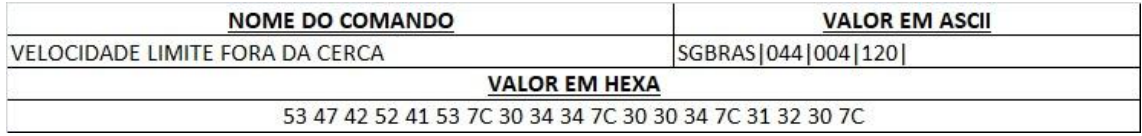

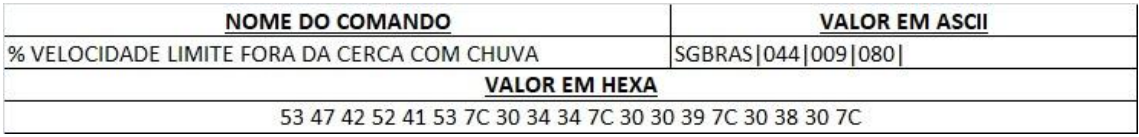

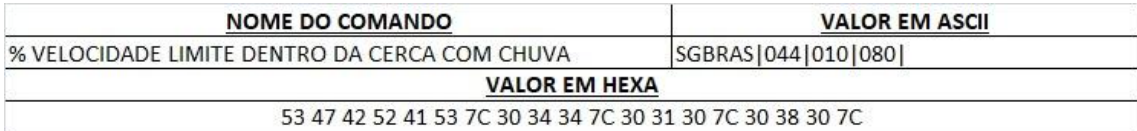

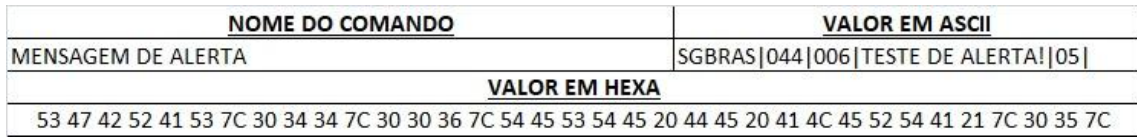

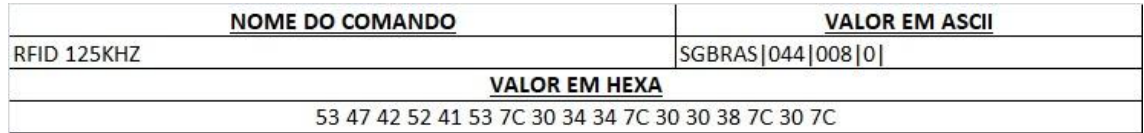

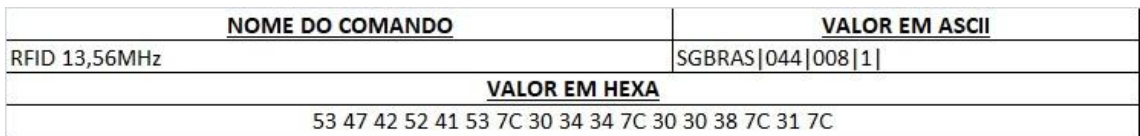

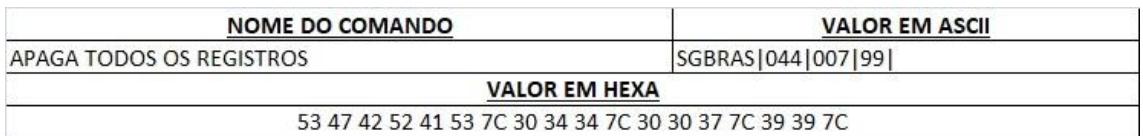

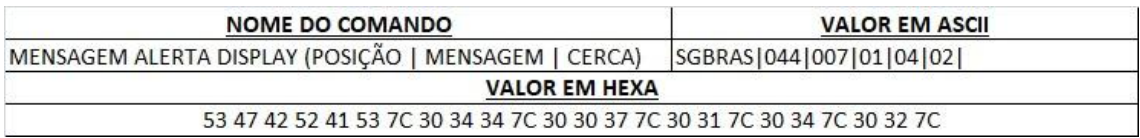

Com exceção do comando versão de firmware, **todas** as respostas enviadas do auxiliar de bordo para cada comando recebido **são iguais**, correspondente a:

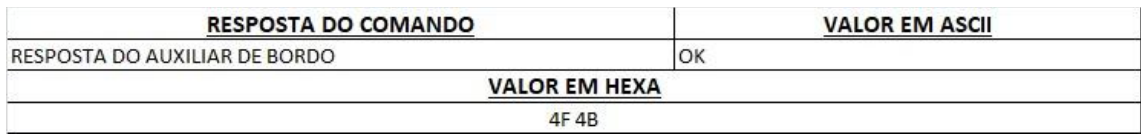

## Editando os comandos no Dockligth

#### **Comando Captura status do rastreador (em mS).**

Para editar o tempo desse comando, basta clicar duas vezes com o mouse como mostra a imagem a seguir:

Recomendamos deixar o tempo em 400 milisegundos ou superior.

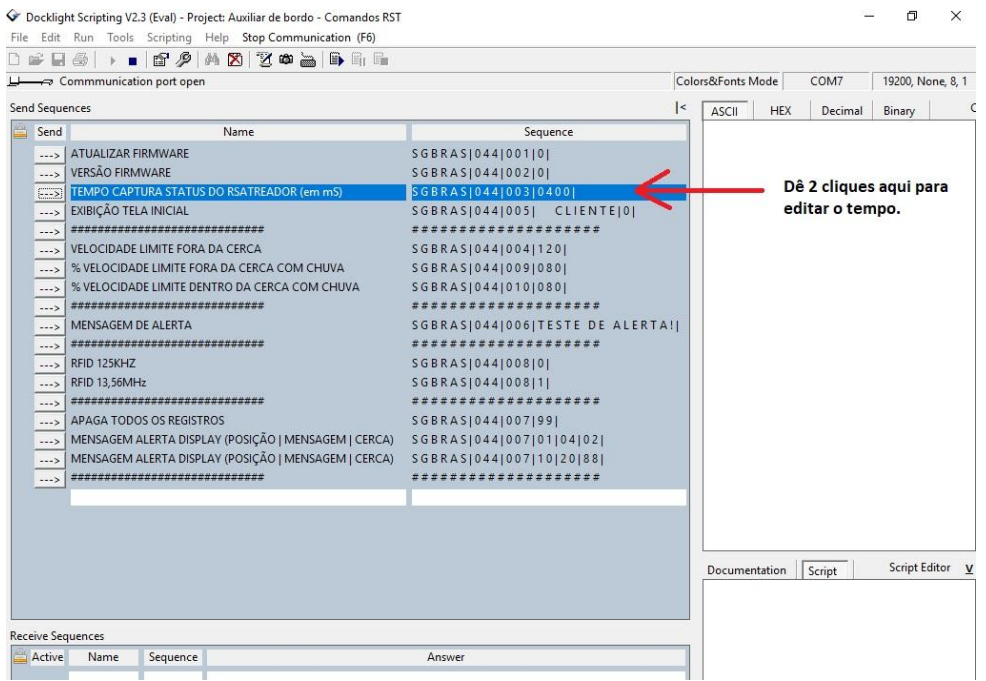

Após clicar duas vezes irá abrir essa tela:

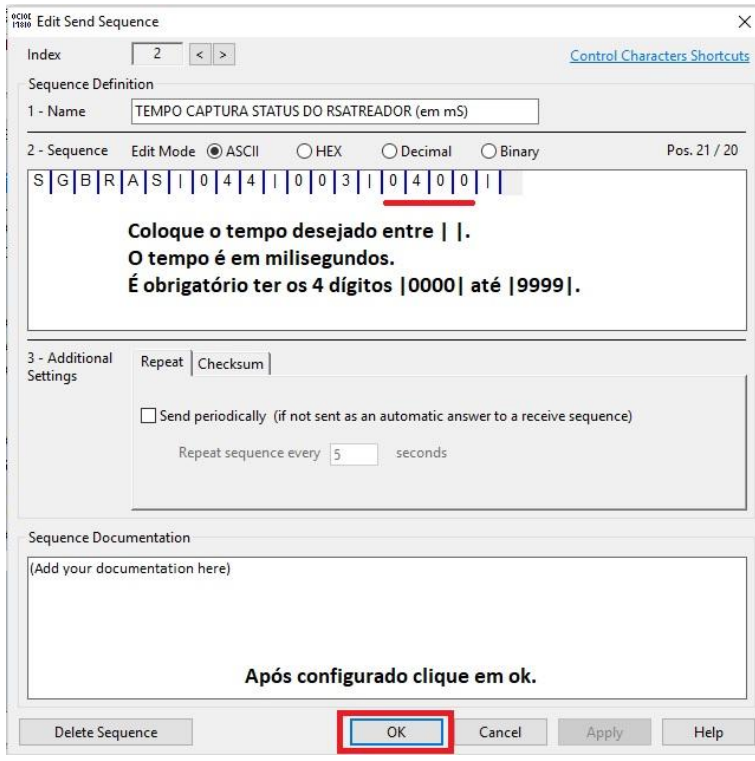

Após configurar o tempo desejado, basta enviar o comando pela seta:

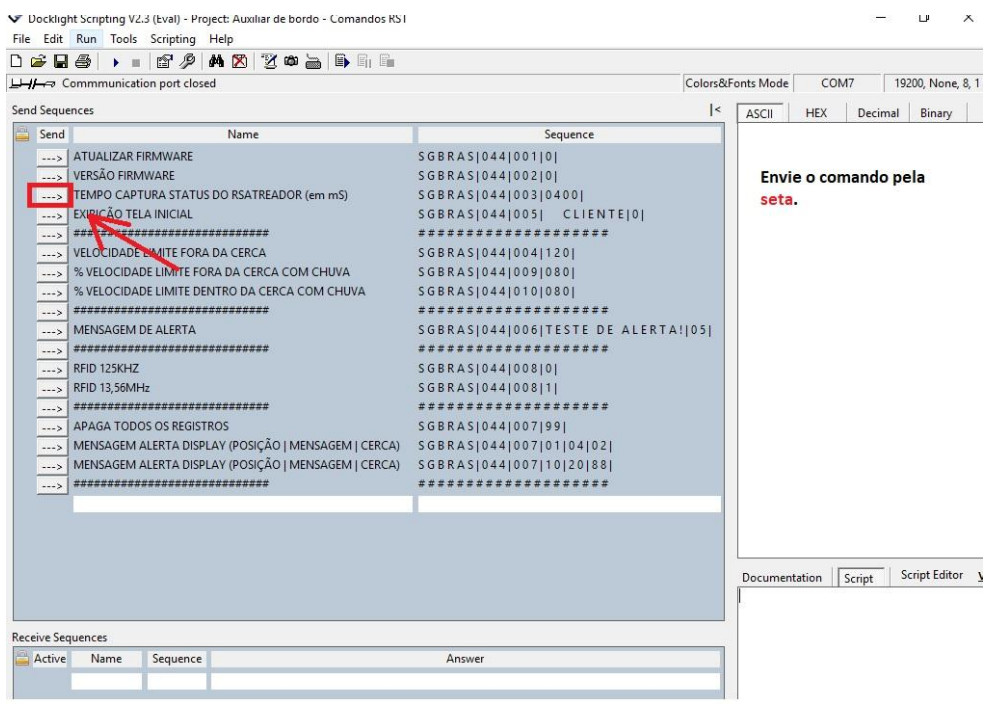

#### **Comando exibição tela inicial**

Para editar os parâmetros, dê dois cliques em cima do comando. Depois disso irá abrir essa tela para configurar o nome que irá aparecer no display LCD, no modo sleep.

É obrigatório ter 10 caracteres entre as barras | 10 caracteres |. Exemplo: |EMPRESA123|. Caso o nome não possua 10 caracteres, complete com barra de espaço.

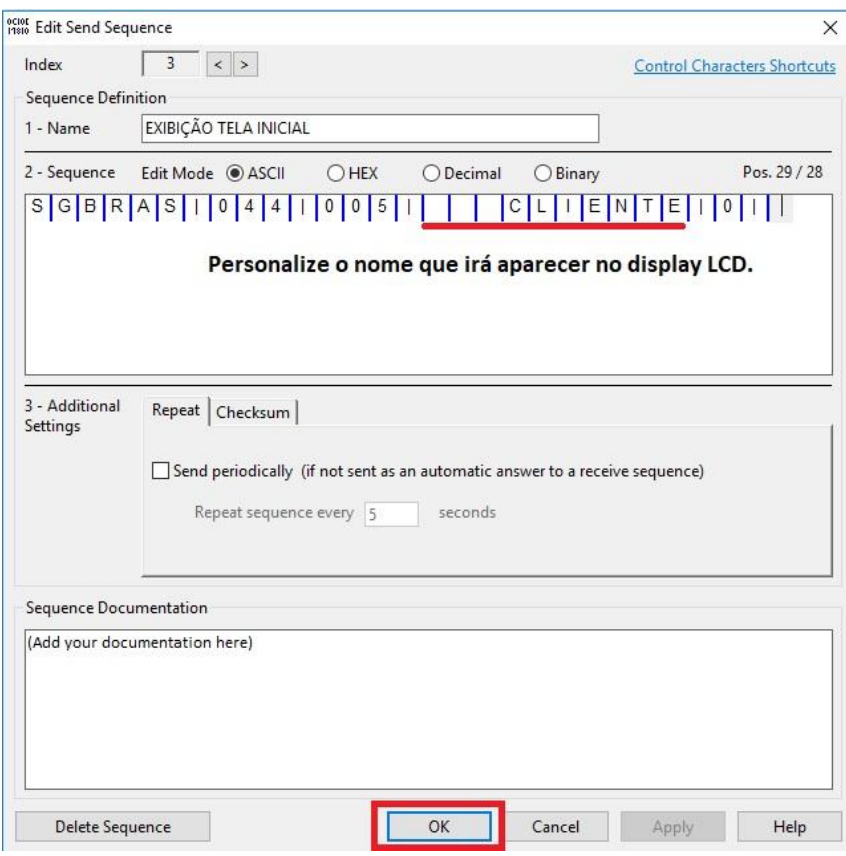

Após configurado envie o comando pela seta, da mesma maneira do comando explicado anteriormente.

#### **Comando velocidade limite fora da cerca**

Para editar os parâmetros, dê dois cliques em cima do comando. Depois disso irá abrir essa tela para configurar a velocidade limite fora de cerca.

A velocidade que será colocada é a que aparecerá no display LCD, quando o veículo estiver fora de cerca cadastrada.

Deverá ser digitado os 3 dígitos entre as barras. |120| O número entre as barras será a velocidade limite.

Após configurar a velocidade máxima envie o comando pela seta, do mesmo modo demonstrado nos exemplos acima.

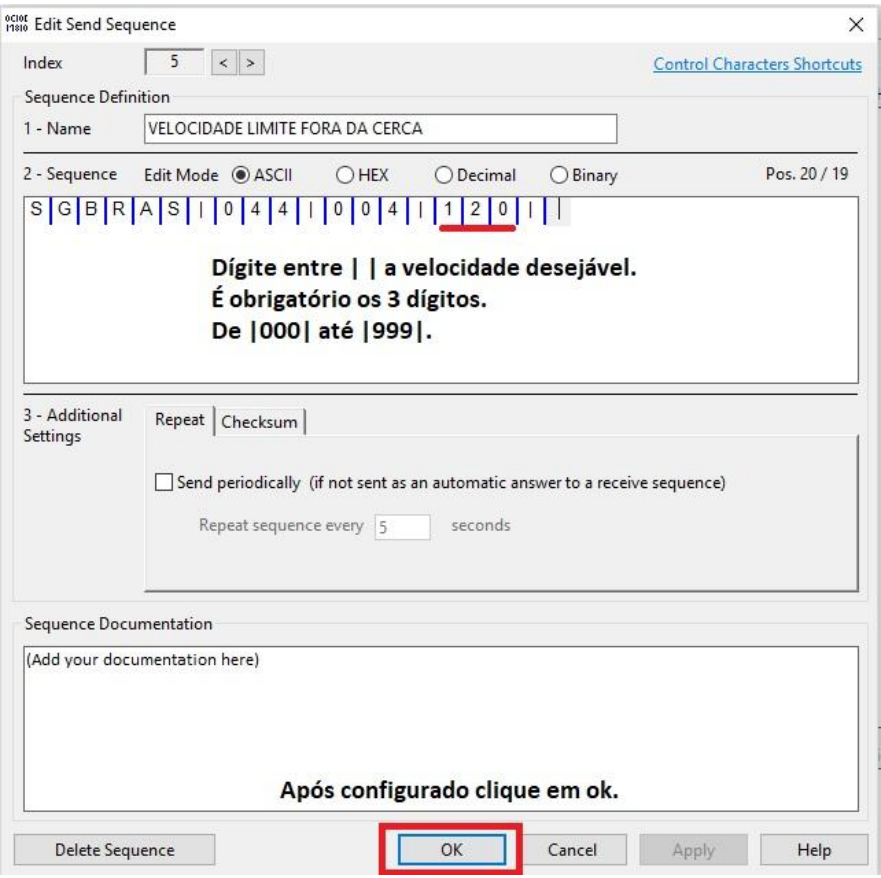

#### **Comando % velocidade limite fora da cerca com chuva**

Para editar os parâmetros, dê dois cliques em cima do comando. Depois disso irá abrir essa tela para configurar a % velocidade limite fora de cerca com chuva.

No comando é necessário colocar 3 dígitos entre as barras . |3 dígitos |,

Exemplo |080| , referente a 80% da velocidade máxima.

Ao clicar duas vezes irá abrir essa tela de configuração:

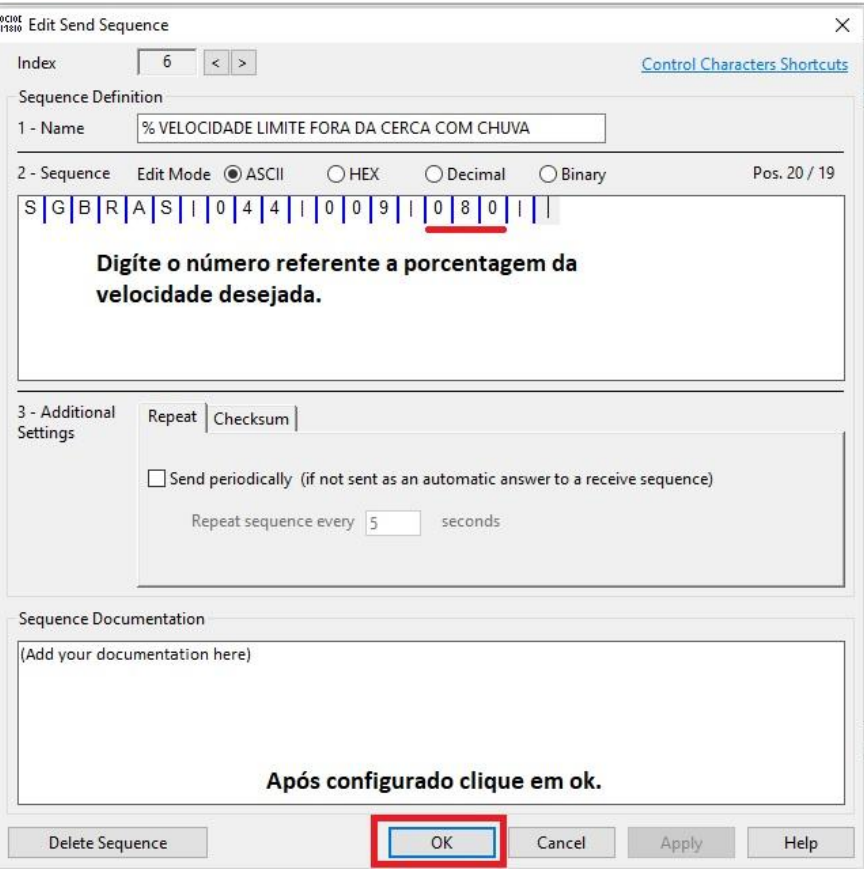

Após configurar, envie o comando pela seta do mesmo modo como demonstrado nos exemplos anteriores.

#### **Comando % velocidade limite dentro da cerca com chuva**

A configuração desse comando segue os mesmo padrões do exemplo anterior, basta segui-lo.

#### **Comando mensagem de alerta**

Ao clicar duas vezes sobre esse comando irá abrir essa tela para configura-lo:

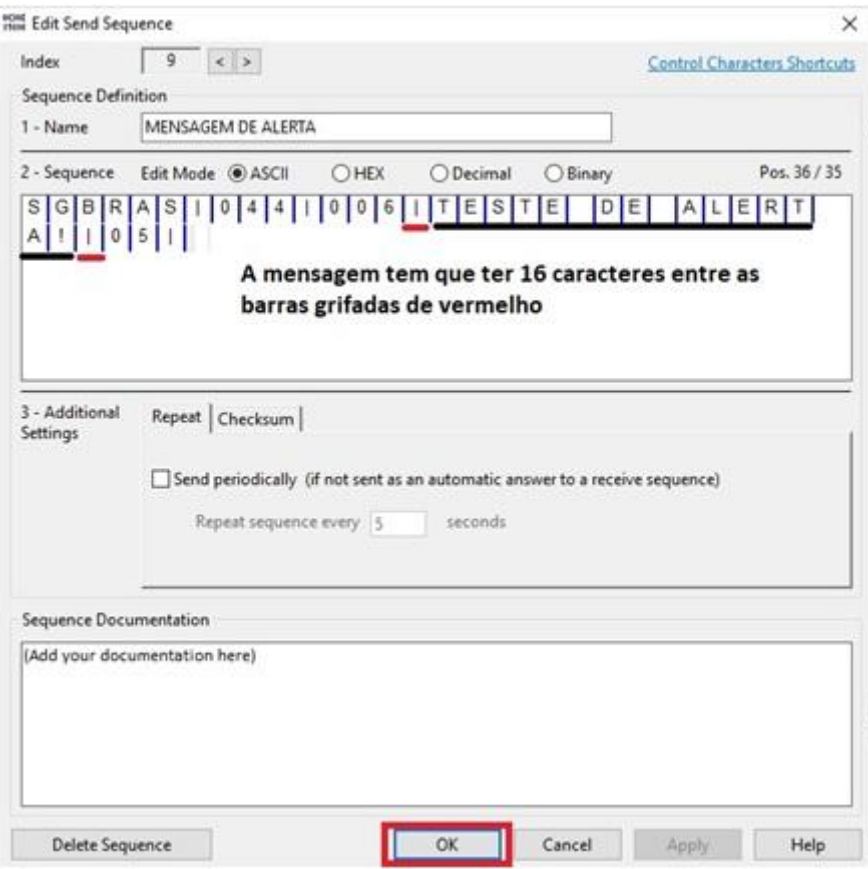

Esse comando é mais utilizado para enviar remotamente através de dados livres.

Para enviar através de dados livres copie todos os caracteres apresentado na tela, e envie.

Exemplo: SGBRAS|044|006|TESTE DE ALERTA!|05|

O número 05 que está entre as ultimas barras |05| se refere a quantidade de tempo em segundos que a mensagem ficará aparecendo no display.

Você pode colocar números entre 01 a 99.

#### **Comandos RFID 125 KHz e comando RFID 13,56 MHz**

Ambos os comandos não possui parâmetros para editar.

Escolha com qual frequência irá trabalhar e envie o comando referente, na seta, como já demonstrado nos exemplos anteriores.

#### **Comando mensagem alerta display ( posição | mensagem | cerca )**

Para editar os parâmetros clique duas vezes sobre o comando.

Conforme a tabela mostrada na página ( 10 ), configure os parâmetros para enviar a mensagem que desejar, na cerca que desejar.

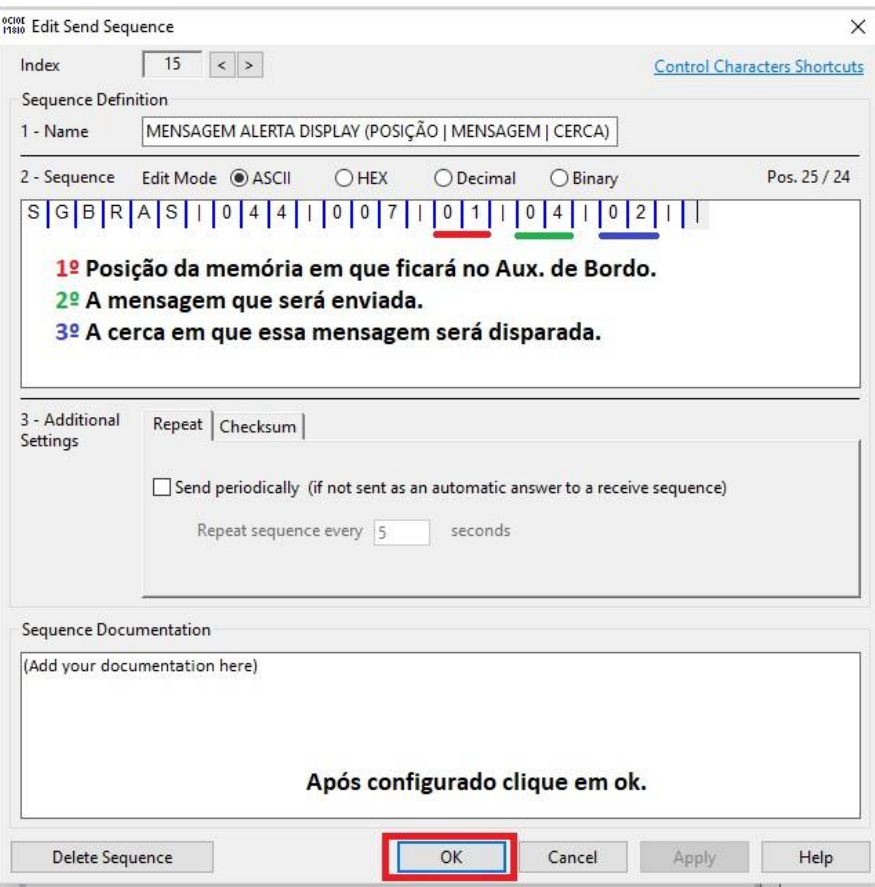

Após editar clique em ok, e depois envie o comando pela seta, conforme já demonstrado nos comandos anteriores.

#### **Comando apaga todos os registros**

Esse comando não possui parâmetros para editar.

Ao envia-lo pela seta, **todos** os registros de mensagem alerta display ( posição | mensagem | cerca ) será apagado.

Caso deseje apagar uma mensagem alerta display ( posição | mensagem | cerca ) específica, por exemplo : na posição de memória 3.

Basta cadastrar uma nova mensagem na mesma posição, exemplo : 3.

## Instalação do Auxiliar de Bordo em veículos

Para a instalação do Auxiliar de Bordo em veículos, é importante seguir o diagrama conforme a próxima imagem.

Ferramentas necessárias:

- 1) Multímetro;
- 2) Fita isolante;
- 3) Fita dupla face para fixação do Auxiliar de Bordo no painel;

ATENÇÃO: É importante tomar muito cuidado com o manuseio dos condutores TX (Roxo) e RX (cinza). Eles podem queimar a porta de comunicação se foram ligados na fonte de alimentação ou se entrarem em contato com a carcaça do veículo.

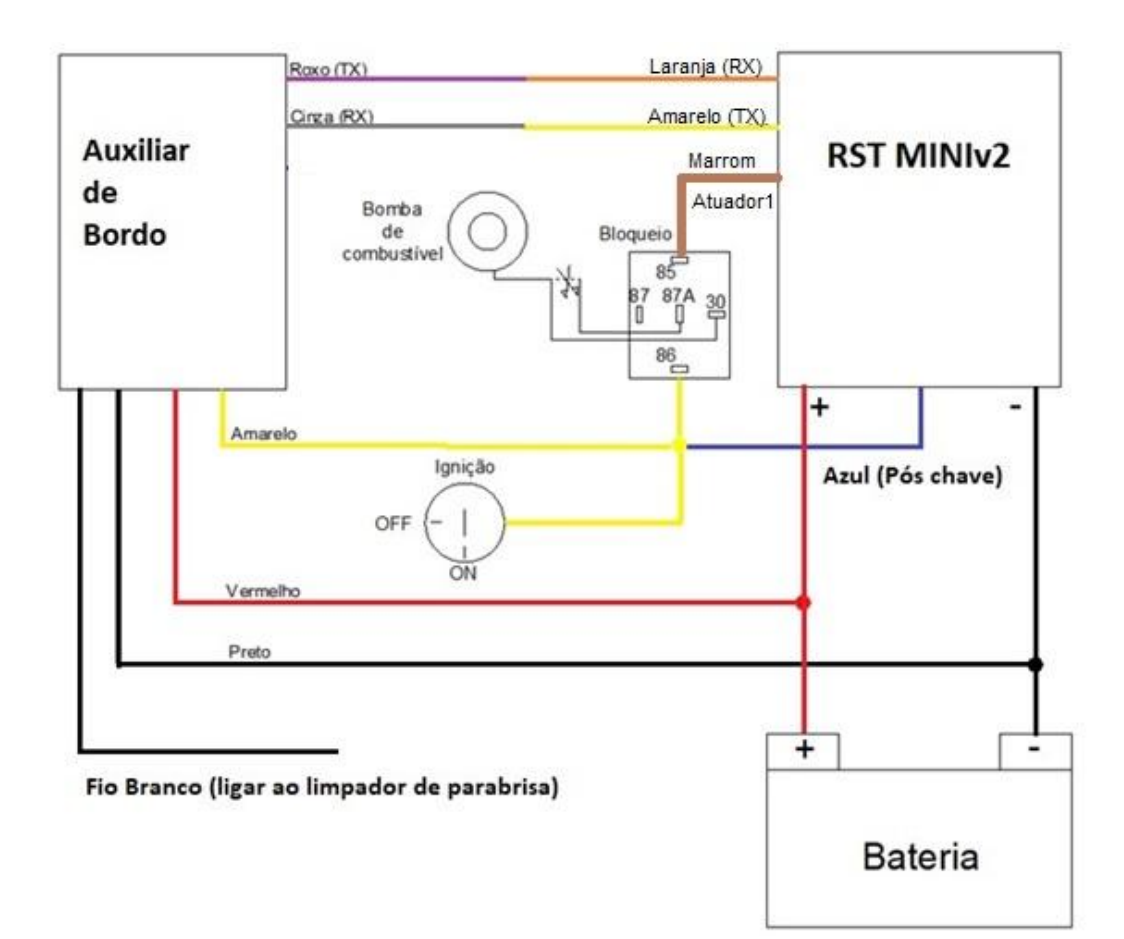

#### **Configurações do Rastreador RST MINIv2.**

A multiportal, empresa fabricante do RST MINIv2, desenvolveu um firmware específico do seu equipamento, para ele poder funcionar juntamente com o Auxiliar de Bordo da **SGBras**.

Obs: Para fazer essa atualização de firmware consulte o suporte da Multiportal e peça a atualização do firmware para o Auxiliar de Bordo da **SGBras**, atualmente na versão 8.01.

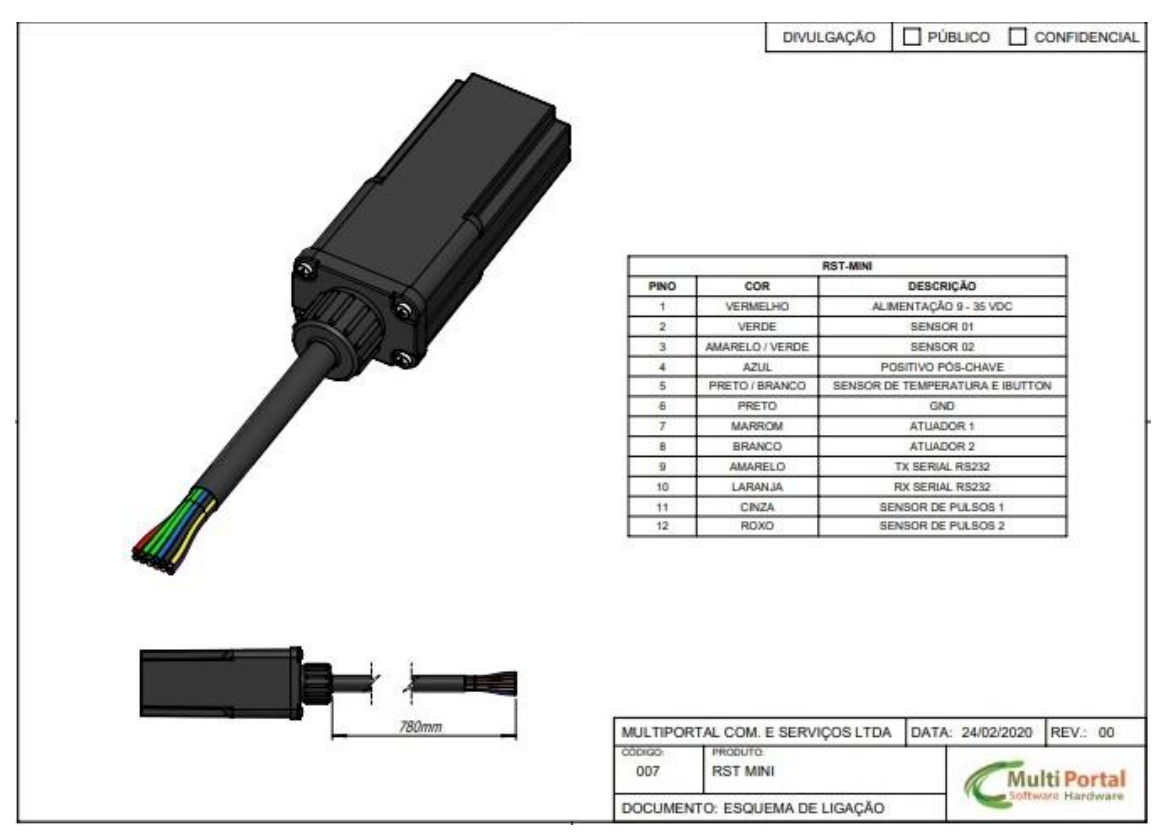

Faça a ligação do rastreador ao computador através de um cabo USB - Serial, conecte o RX do seu cabo serial, ao TX do rastreador ( fio amarelo ), conecte o TX do seu cabo serial, ao RX do rastreador ( fio laranja ), conecte o GND do seu cabo serial ao GND do rastreador, por fim energize ambos GND ao negativo da fonte, e o fio vermelho do rastreador ao positivo da fonte.

Após conectado, abra o software configurador na Versão 4.52 Clique em porta serial, e na opção abrir.

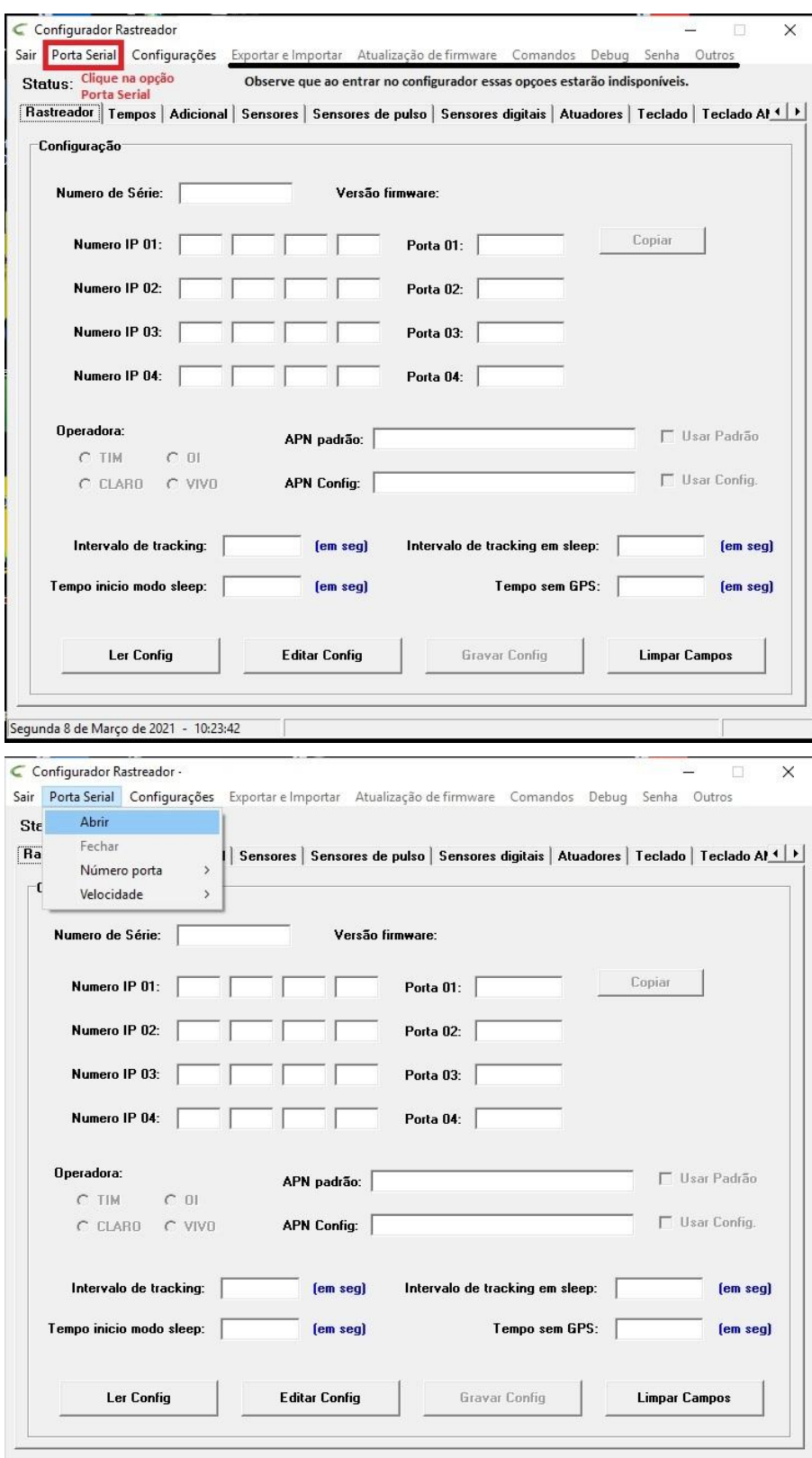

Após abrir a porta de comunicação o configurador irá liberar mais abas de configuração.

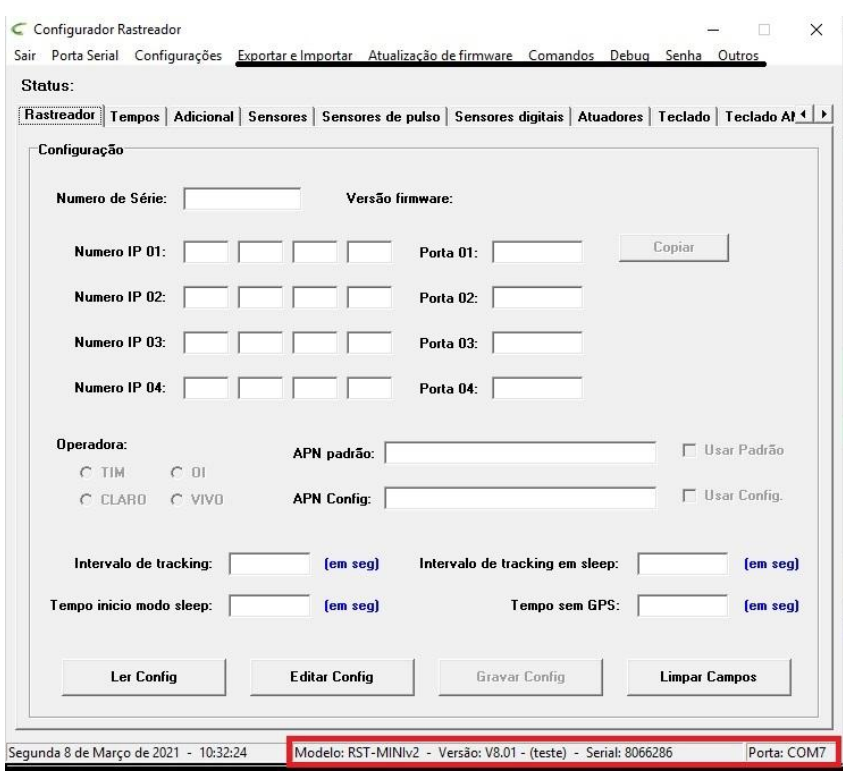

Verifique se a versão do RST MINIv2 está em 8.01 ou superior . Caso não esteja peça ao suporte da Multiportal para atualiza-lo.

Para o RST MINIv2 trabalhar com o Auxiliar de Bordo ambos tem que estar na mesma taxa de comunicação, por isso configure o RST MINIv2 para trabalhar em 19200 Bps.

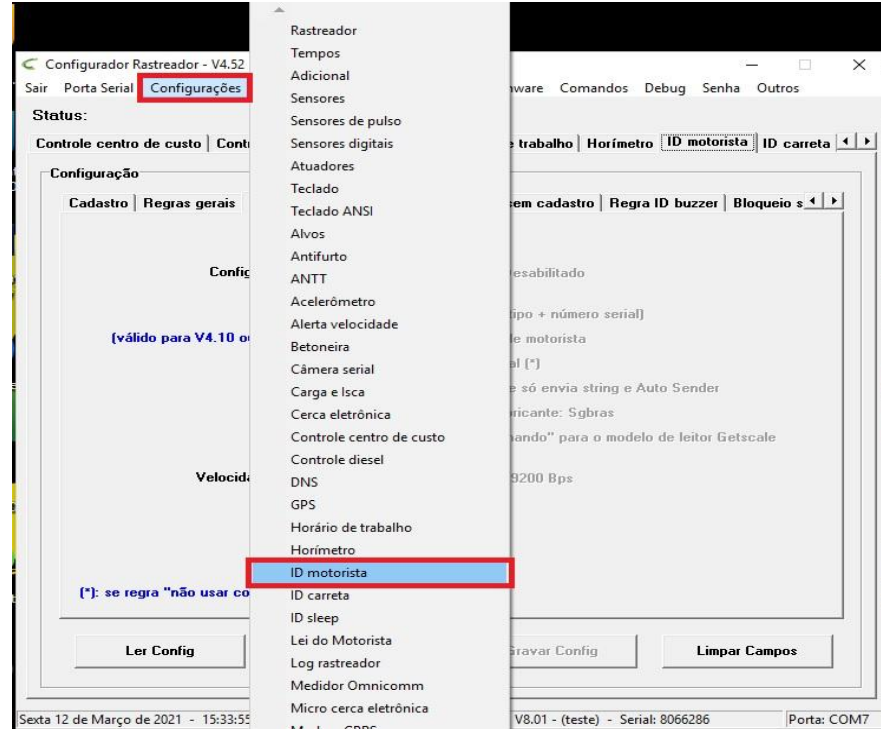

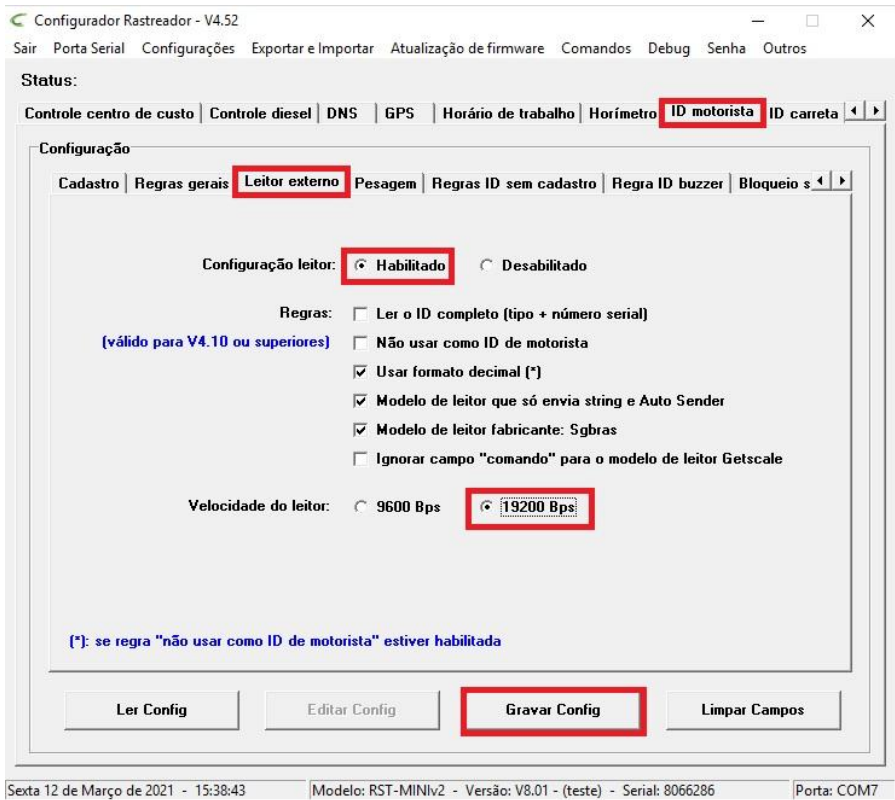

Marque as opções acima, e aperte em gravar configuração.

Depois vá para a aba Regras gerais e selecione as opções marcadas na imagem abaixo:

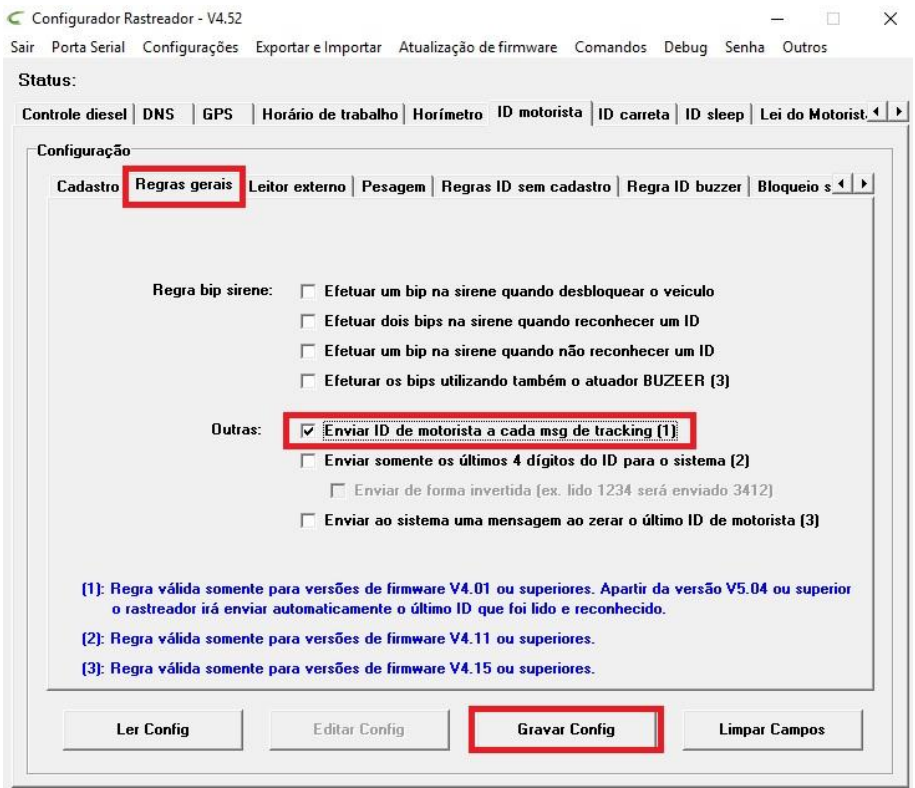

Depois de configurado, vá na aba configurações, rastreador:

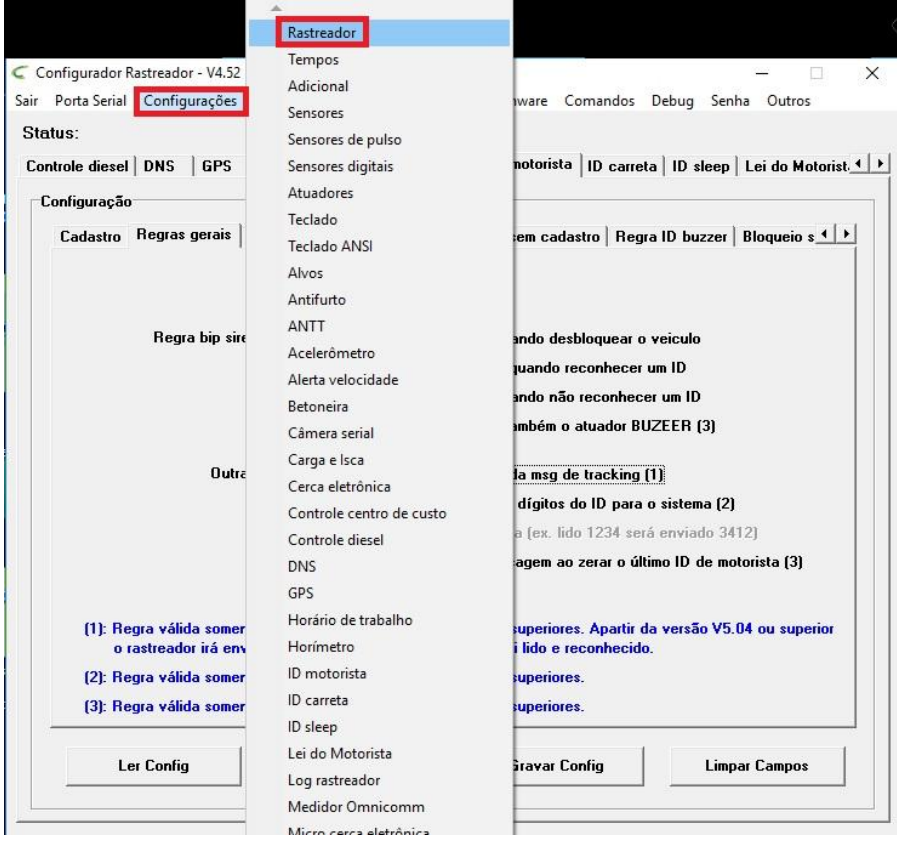

Selecione a opção Adicional, e configure de acordo com a imagem:

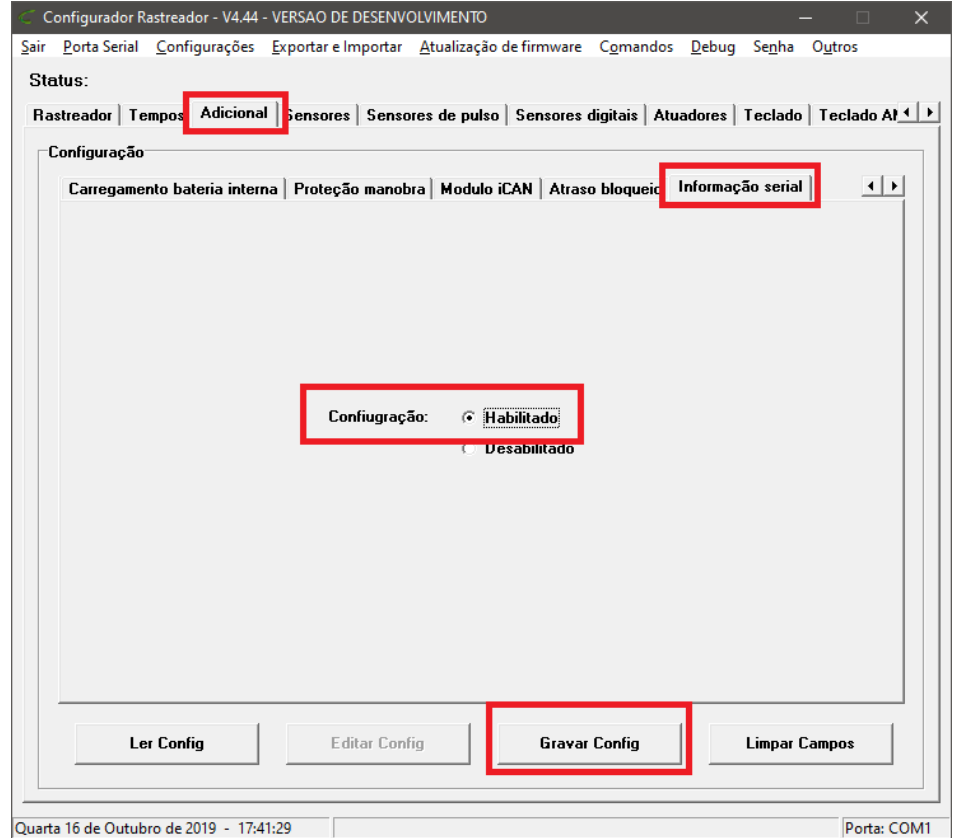

Após todas as configurações acima estiverem salvas, o conexão do Auxiliar de Bordo com o rastreador irá.

#### **Cadastros de cercas no rastreador.**

O rastreador RST MINIv2, possui duas opções de cercas, sendo:

- 1ª Cercas Eletrônicas .
- 2ª Micro Cercas Eletrônicas.

#### **Cercas Eletrônicas.**

As cercas eletrônicas são usadas quando se pretende delimitar uma área que tenha uma forma poligonal. Essas cercas precisam ter no mínimo 3 vértices e no máximo 30 vértices. O RST MINIv2 consegue armazenar até 64 cercas eletrônicas em sua memória.

Abaixo está o descritivo da criação de uma cerca eletrônica e suas configurações.

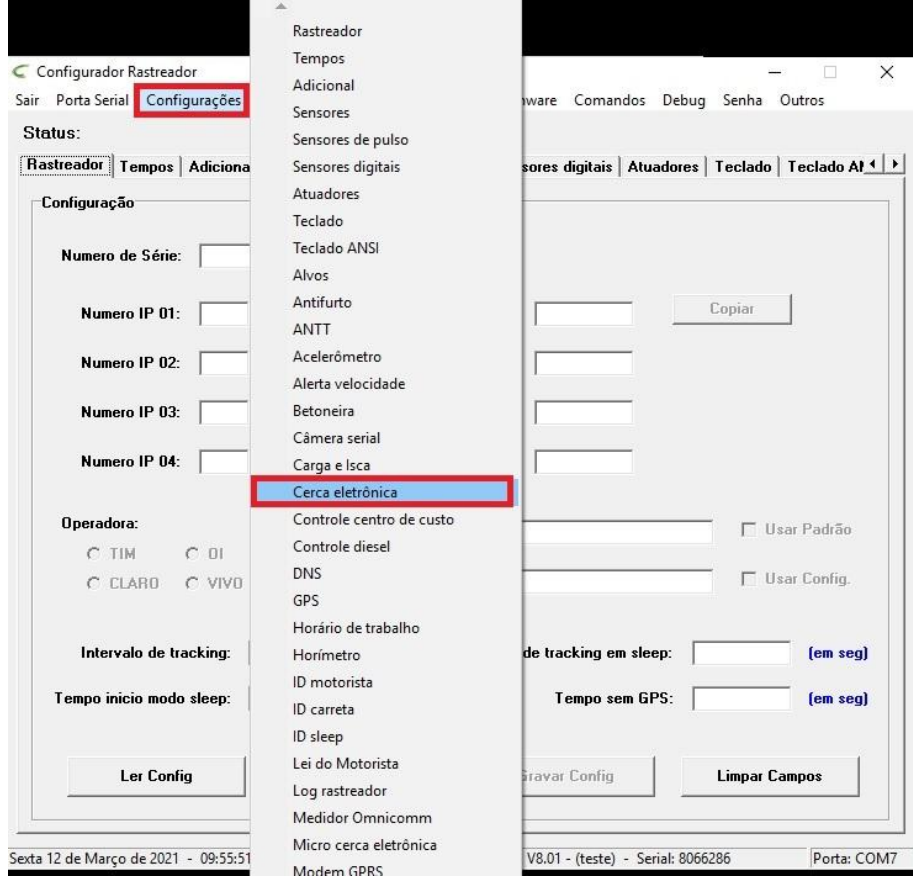

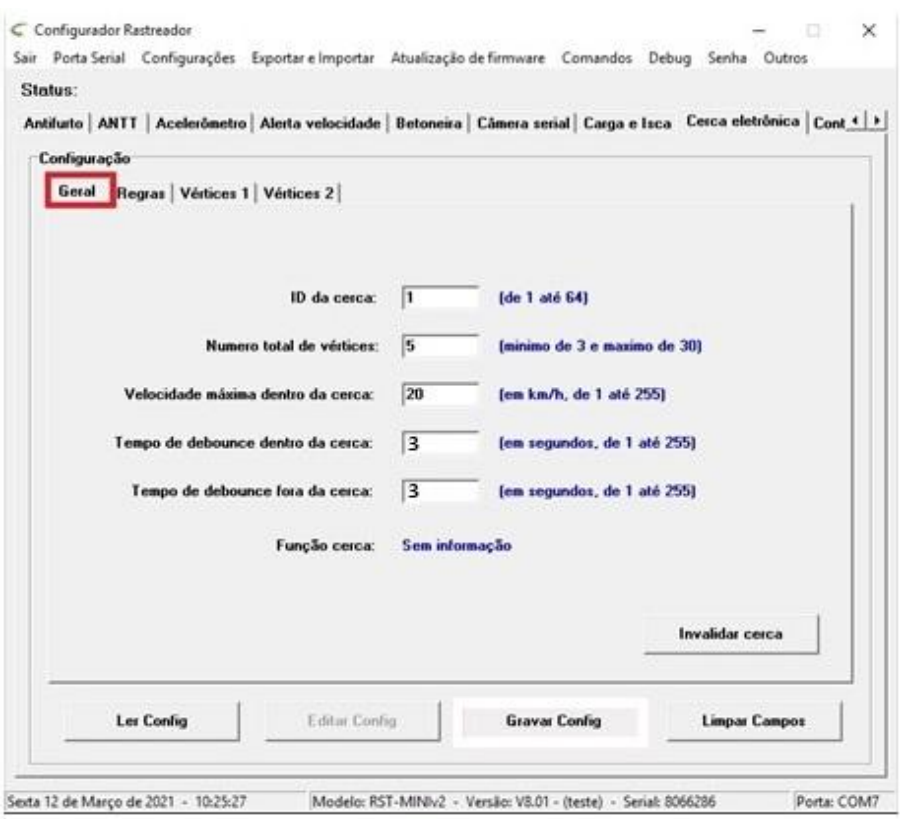

1º ID da cerca: posição na cerca na memória interna do rastreador. ( nesse exemplo, estaria criando a primeira cerca )

2º Número total de vértices: número total de vértices configurados. ( 5 )

3º Velocidade máxima dentro da cerca: velocidade máxima do veículo dentro da cerca eletrônica, desde que a regra para monitorar a velocidade esteja habilitada na aba de regras. ( 20 )

4º Tempo de debounce dentro da cerca: É o tempo que o rastreador começa a contar assim que entra em alguma cerca. Ao termino do tempo, se o rastreador continua dentro da cerca, são executadas as regras dentro da cerca. ( 3 segundo )

5º Tempo de debounce fora da cerca: É o tempo que o rastreador começa a contar assim que sai de todas as cercas. Ao termino do tempo, se o rastreador continua fora de todas as cercas, são executadas as regras fora da cerca. ( 3 segundo )

Após configurado, vamos para o próximo parâmetro.

Entre na aba regras dentro da cerca.

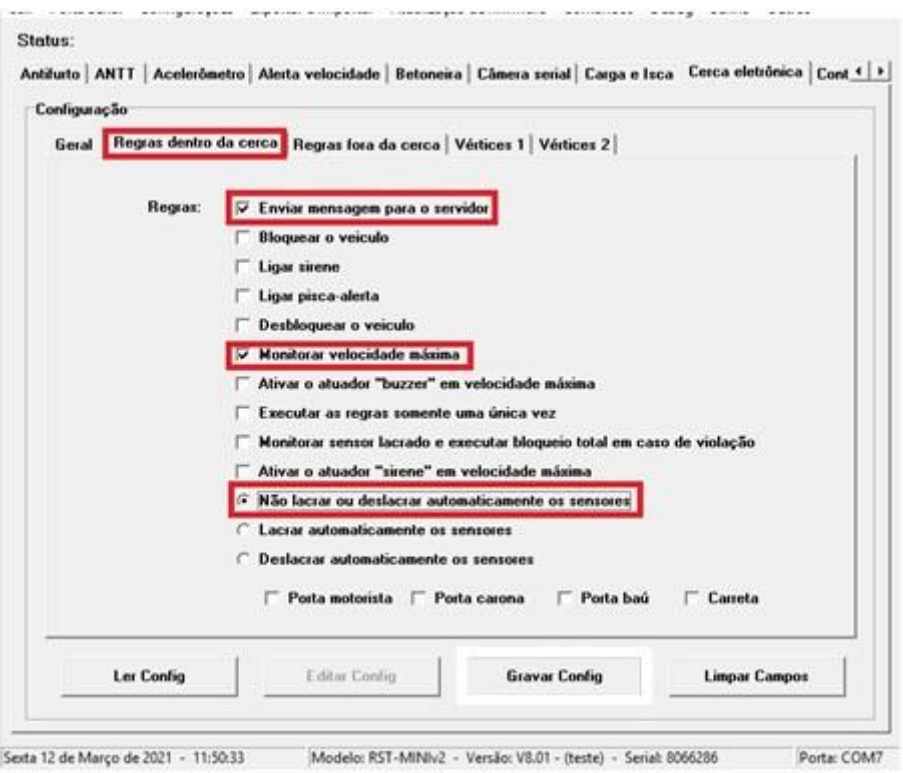

Nesta aba é possível habilitar as regras que o rastreador irá executar quando o mesmo estiver dentro da cerca eletrônica.

Selecione as opções marcadas acima. Vá para a aba, regras fora da cerca.

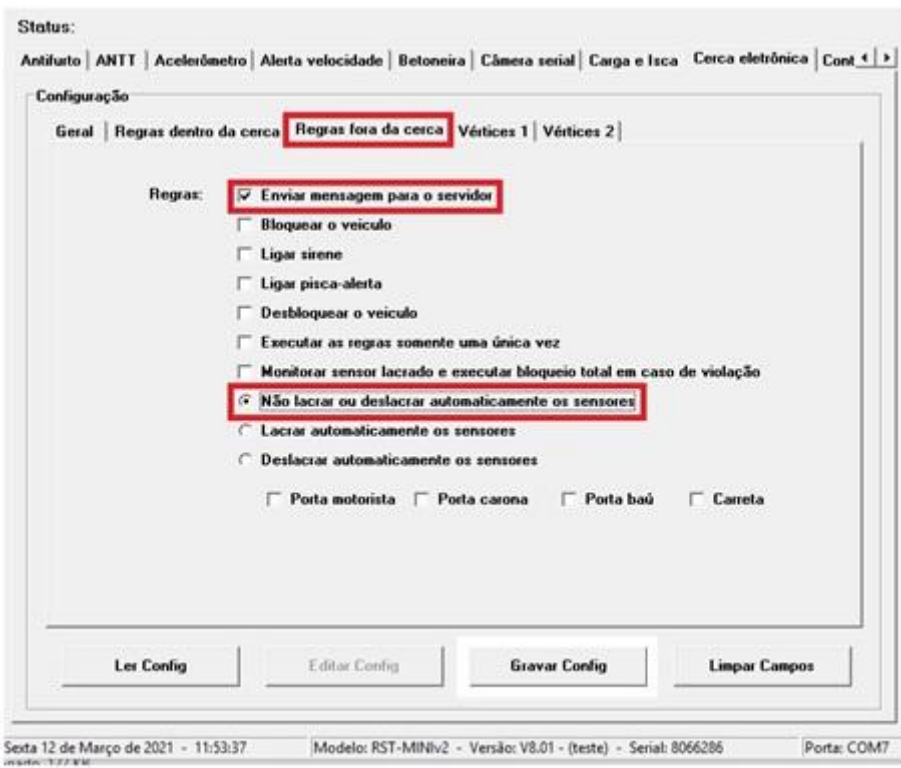

Nesta aba é possível habilitar as regras que o rastreador irá executar quando o mesmo estiver fora da cerca eletrônica. Selecione as opções marcadas acima.

vá para a aba vértices 1.

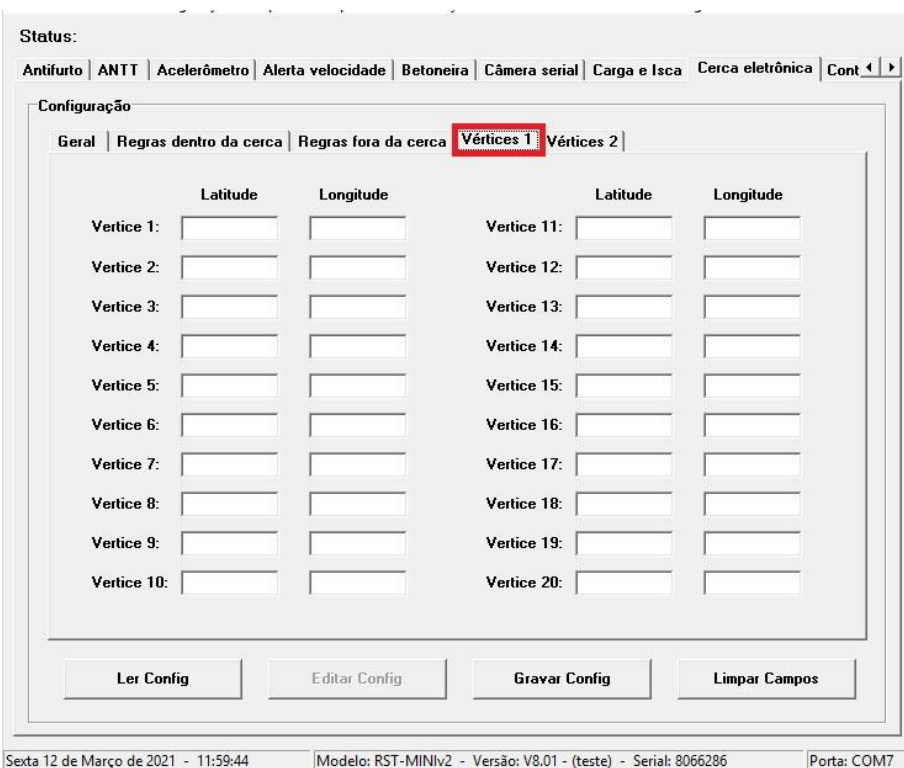

Nesta aba são configurados os vértices da cerca eletrônica, sendo que o último vértice deve ser obrigatoriamente igual ao primeiro vértice (para fechar a cerca).

Abaixo segue um exemplo de configuração da cerca:

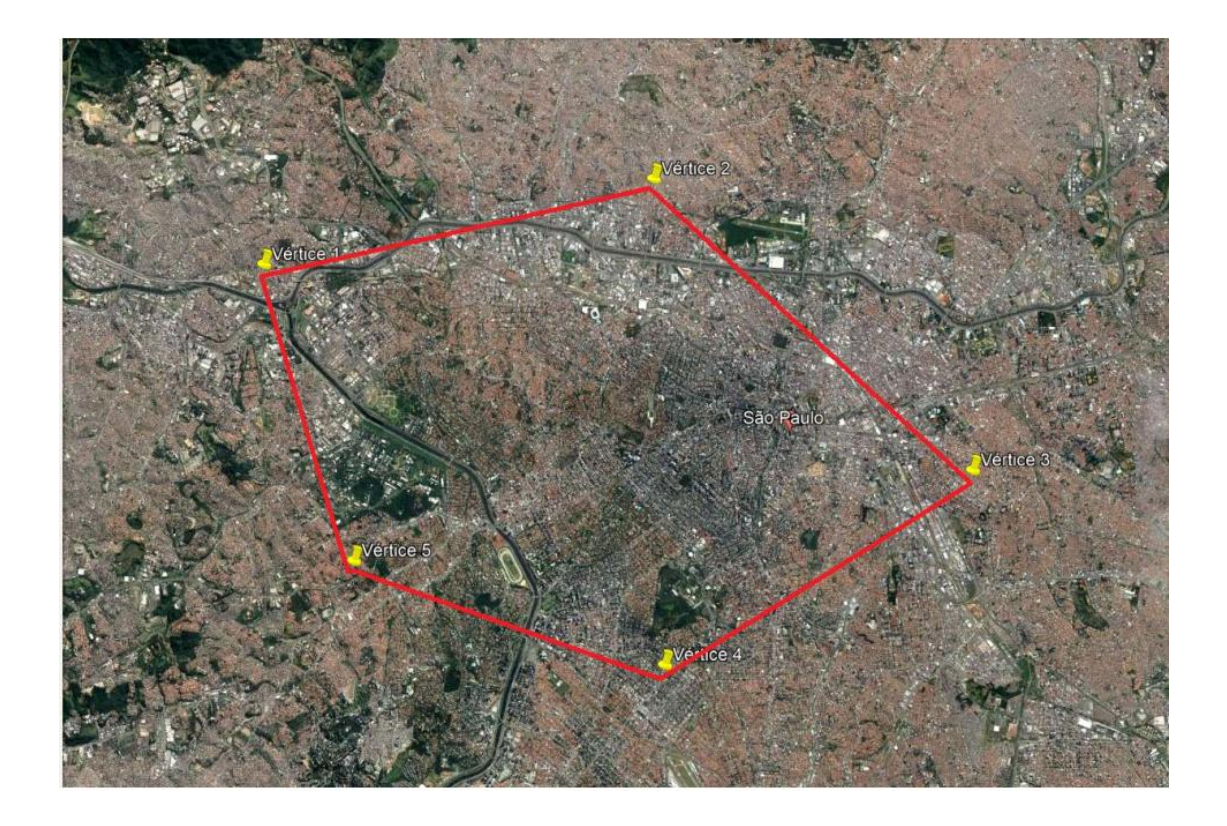

Vértice 1: -23.519300° e -46.756140° Vértice 2: -23.501115° e -46.665641° Vértice 3: -23.562822° e -46.591834° Vértice 4: -23.603350° e -46.662780° Vértice 5: -23.581719° e -46.734367°

Observação: formato da latitude e longitude em graus decimais. Como precisamos fechar a cerca eletrônica, teremos que adicionar um vértice a mais, sendo igual ao primeiro.

Vértice 6: -23.519300° e -46.756140°

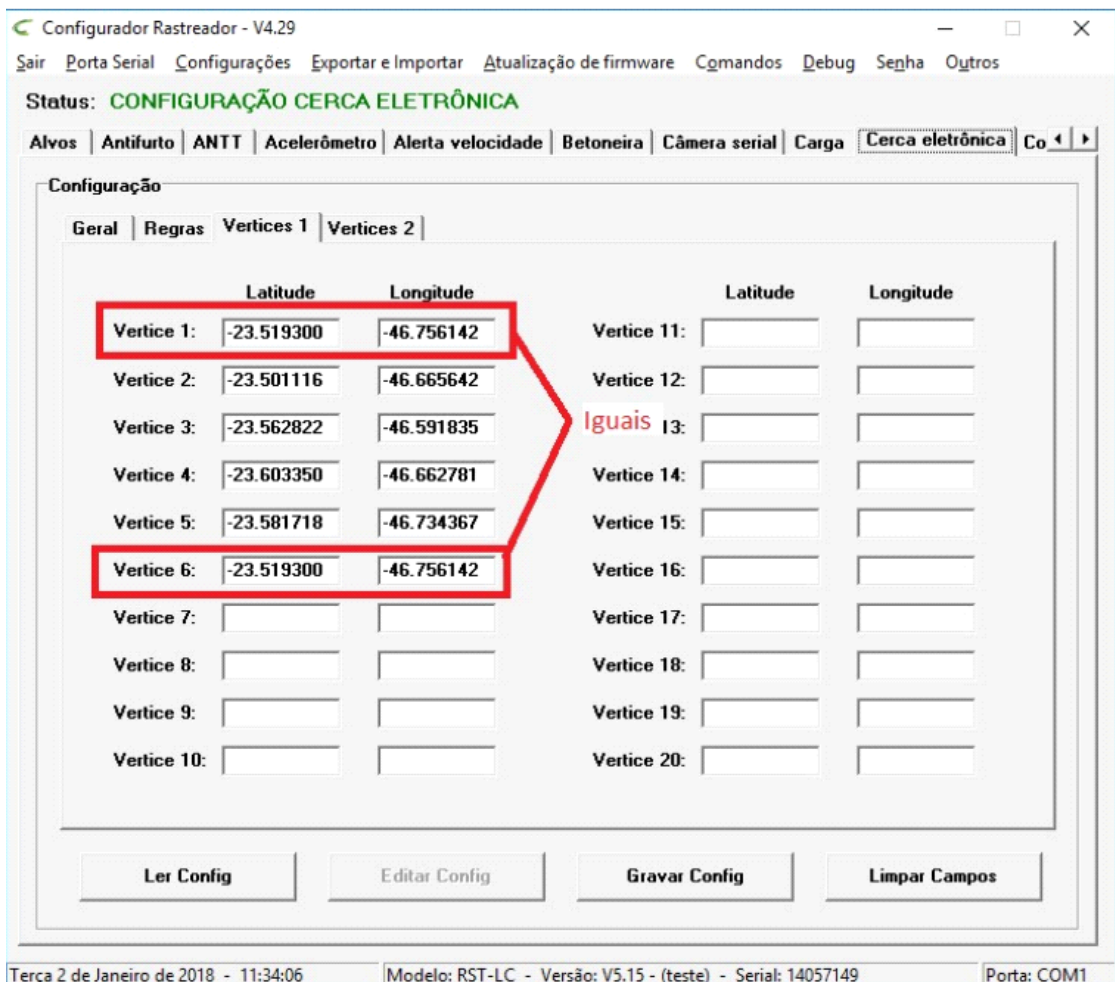

Depois de especificar os vértices basta apertar em Gravar configurações.

Caso queira cadastrar outra cerca, basta repetir o processo, lembrando que o ID da cerca deverá ser 2, e assim por diante até completar 64 cercas.

#### **Micro Cercas Eletrônicas**

O RST MINI2v tem a capacidade de armazenar até 1000 Micro Cercas Eletrônicas.

Para cadastrar uma Micro Cerca Eletrônica vá em configurações e selecione a opção:

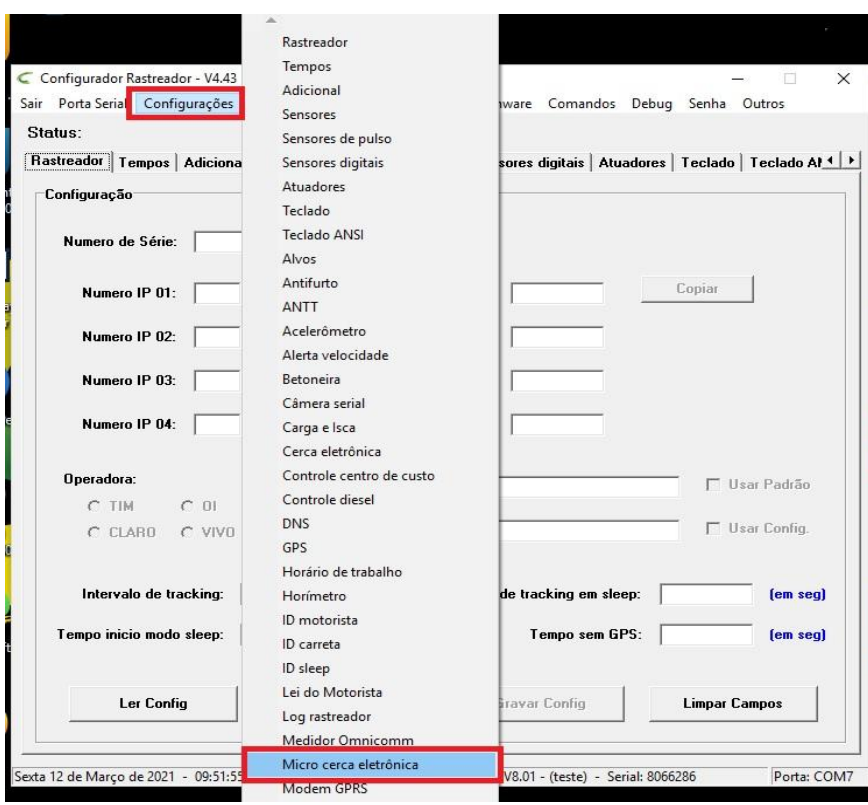

A Micro Cerca Eletrônica trabalha com áreas retangulares.

Para cadastrar uma, você irá precisar acessar o Google Maps e ir no local que deseja fazer uma Micro Cerca.

Clique na tela, em um ponto onde será a extremidade superior esquerda da sua Micro Cerca.

O Google Maps irá de informar os dados respectivamente de Latitude e Longitude.

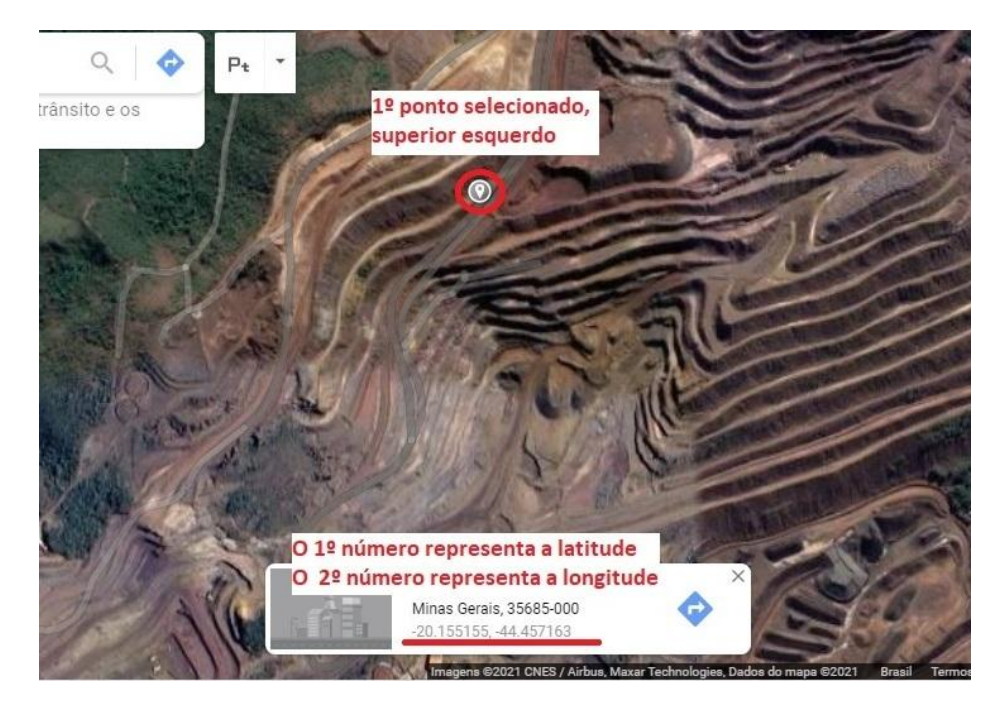

Guarde esses números informados.

Depois de guardar os números do primeiro ponto, selecione no Google Maps um segundo ponto, onde será a extremidade inferior direita da sua Micro Cerca.

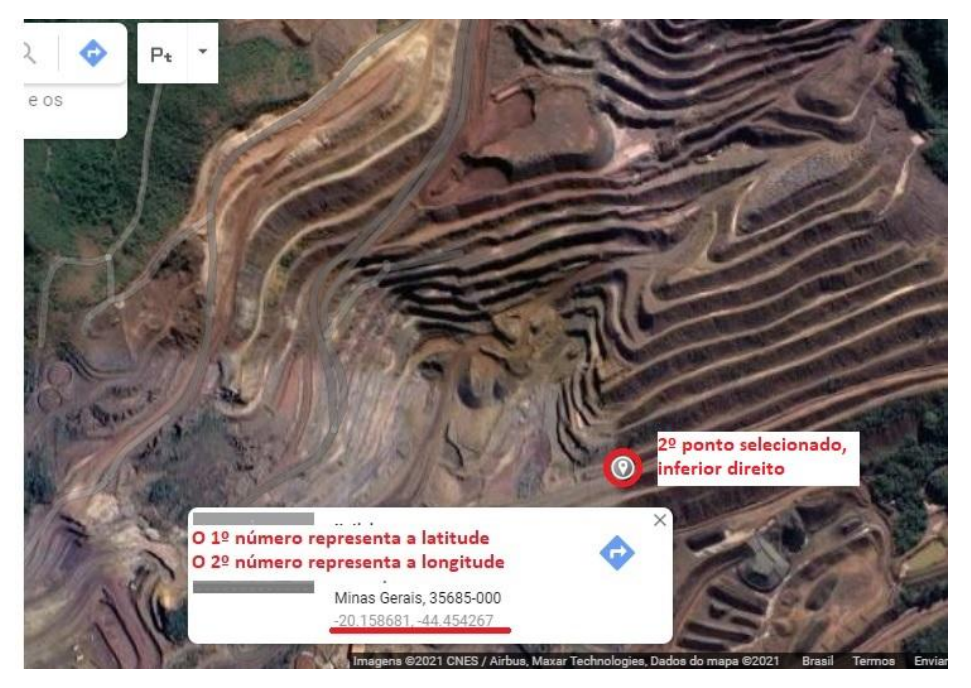

Guarde esses números informados.

Assim a área da sua Micro Cercas será essa:

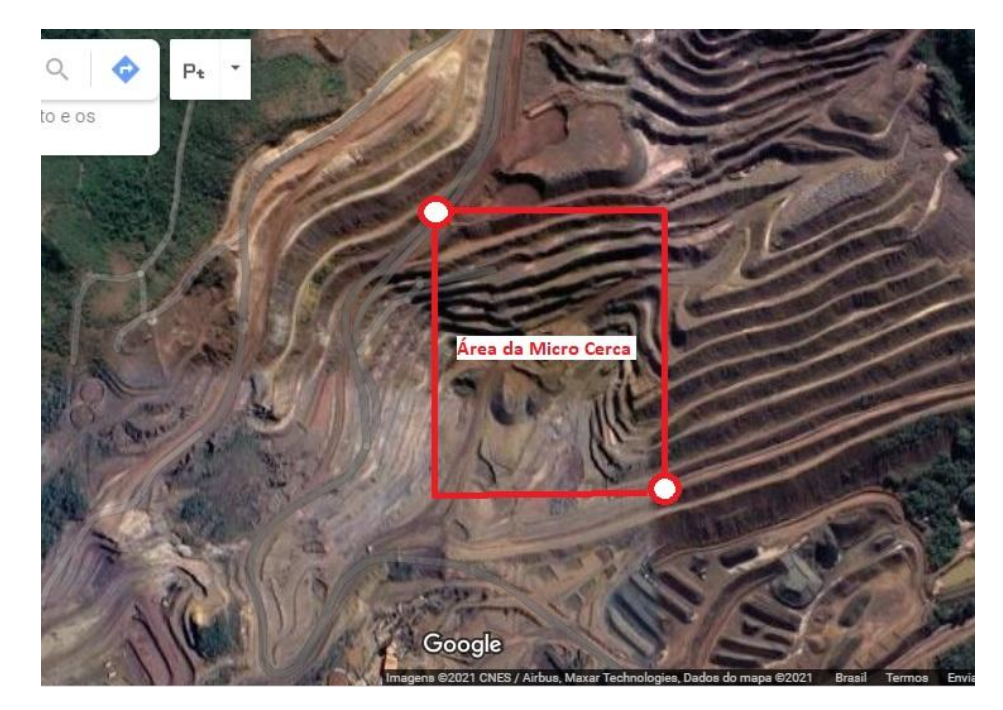

Volte ao configurador do RST MINI2v.

Assim que abrir irá se deparar com essa tela:

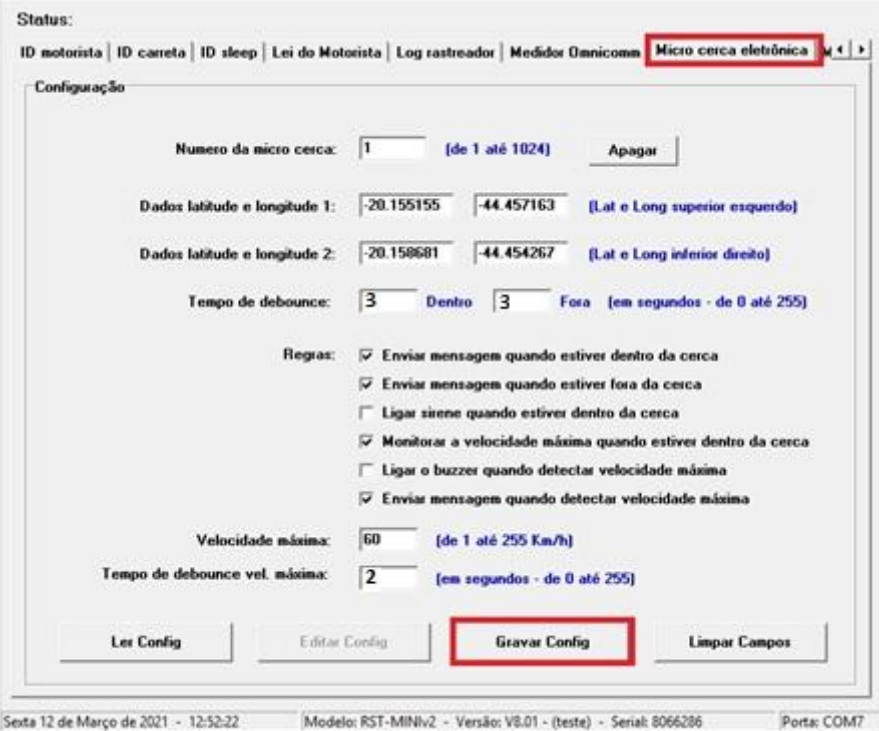

1º ID da cerca: posição na cerca na memória interna do rastreador. ( nesse exemplo, estaria criando a primeira cerca )

2º Dados da latitude e longitude 1: no primeiro quadrado, será colocado a Latitude, e no segundo quadrado será colocado a Longitude, ambas do primeiro ponto selecionado no Google Maps.

3º Dados da latitude e longitude 2: no primeiro quadrado, será colocado a Latitude, e no segundo quadrado será colocado a Longitude, ambas do Segundo ponto selecionado no Google Maps.

4º Tempo de debounce: Deixe ambos em 3 segundos, desse modo assim que o veículo sair, ou entrar em uma cerca, o Auxiliar de Bordo, reportará a velocidade limite daquela área.

- 5º Deixe as regras selecionadas no exemplo acima.
- 6º Digite a velocidade máxima desejada que sua Micro Certa terá.
- 7º Deixe o tempo de debounce de velocidade máxima em 2 segundos.
- 8º Após configurado aperte gravar configurações.

Caso deseje cadastrar outra Micro Cerca, basta seguir novamente os passos e trocar o ID da cerca para 2, até completar as 1000 cercas cadastradas.